# Register your product and get support at www.philips.com/welcome

# PhotoAlbum

SPH8408 SPH8428

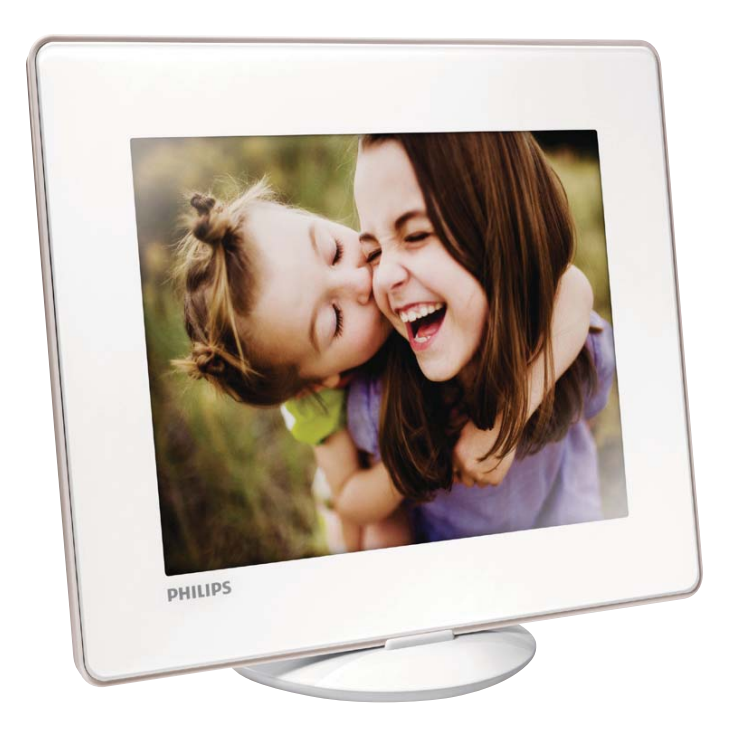

NL Gebruiksaanwijzing

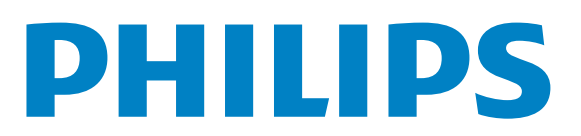

# Inhoudsopgave

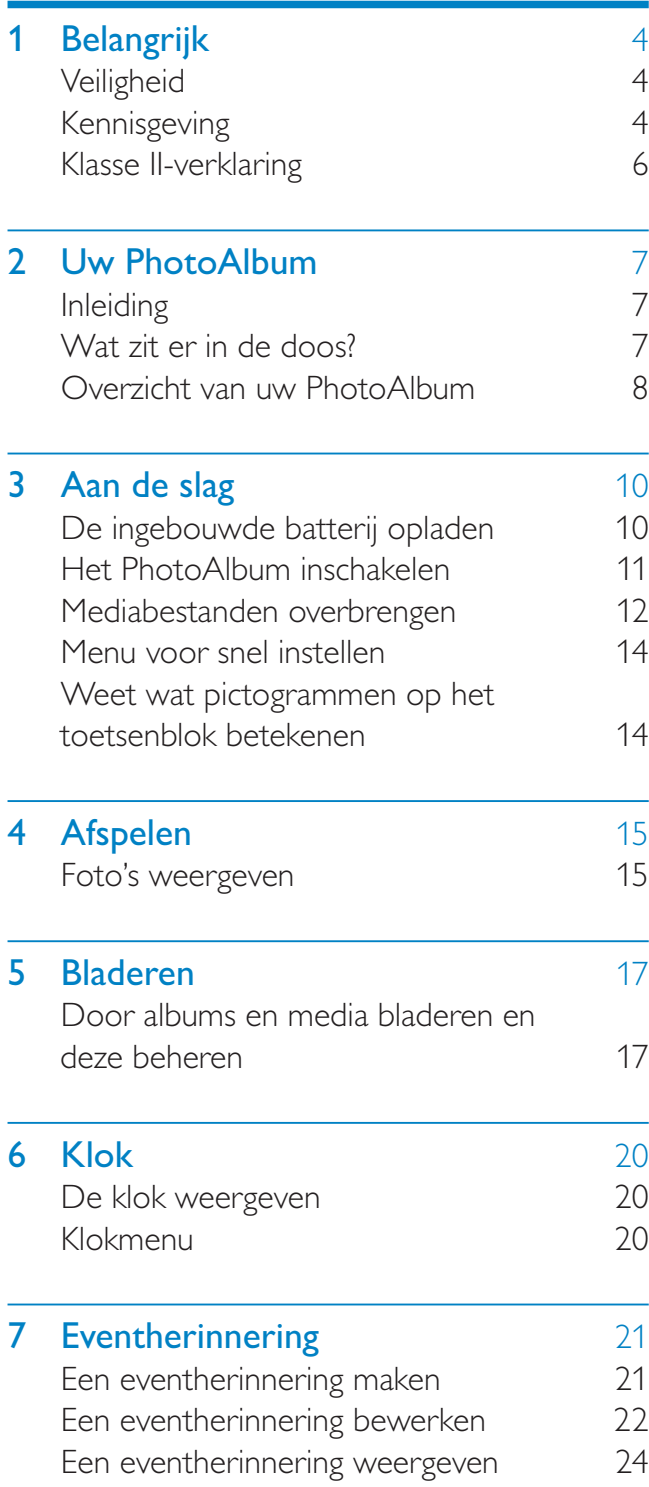

## 8 Instellingen 26 De schermmenutaal selecteren 26 Nederlands Nederlands Helderheid aanpassen 26 Tijd/datum instellen 27 De SmartPower-timer instellen 27 Het PhotoAlbum in de sluimerstand zetten 28 Automatische oriëntatie instellen 29 Knopgeluiden in-/uitschakelen 29 Instellingen voor diapresentaties 30 Het aanraakpaneel ontgrendelen 32 Informatie over het PhotoAlbum weergeven 33 Alle fabrieksinstellingen herstellen 33 9 Het PhotoAlbum upgraden 35 10 Productinformatie 36 11 Veelgestelde vragen 38

12 Verklarende woordenlijst 39

#### Hulp nodig?

Ga naar www.philips.com/welcome voor een compleet pakket aan ondersteuningsmaterialen, zoals gebruikershandleidingen, de nieuwste software-updates en antwoorden op veelgestelde vragen.

#### 3 NL

# **Belangrijk**

# **Veiligheid**

## Veiligheidsvoorschriften en onderhoud

- Wrijf of schuur niet met harde objecten over het scherm. Dit kan het scherm permanent beschadigen.
- Als het product lange tijd niet wordt gebruikt, moet u de stekker uit het stopcontact verwijderen.
- Schakel het apparaat uit en verwijder de stekker uit het stopcontact voordat u het scherm reinigt. Reinig het scherm met een zachte, licht bevochtigde doek. Gebruik geen vloeistoffen als alcohol, chemicaliën of huishoudschoonmaakmiddelen om het product te reinigen.
- Houd het product uit de buurt van open vuur of andere warmtebronnen, waaronder direct zonlicht.
- Stel het product nooit bloot aan regen of water. Houd voorwerpen die vloeistoffen bevatten (zoals vazen) uit de buurt van het product.
- Laat het product nooit vallen. Als u het product laat vallen, raakt het beschadigd.
- Installeer en gebruik alleen services of software van betrouwbare bronnen zonder virussen of schadelijke software.
- Dit product is alleen voor gebruik binnenshuis.
- Gebruik alleen de meegeleverde adapter voor het product.
- Het stopcontact moet dicht bij het apparaat worden geïnstalleerd en moet gemakkelijk bereikbaar zijn.

# Kennisgeving

# $\epsilon$

Dit product voldoet aan de essentiële vereisten en overige relevante bepalingen van de richtlijnen 2006/95/EG (laagspanning) en 2004/108/EG (elektromagnetische compatibiliteit).

## Respecteer het auteursrecht

 Be responsible **Respect copyrights** 

U mag geen kopieën maken van tegen kopiëren beveiligd materiaal, inclusief computerprogramma's, bestanden, uitzendingen en geluidsopnamen. Als u dit doet, overtreedt u het auteursrecht en pleegt u zodoende een misdrijf. Dit apparaat mag niet voor dergelijke doeleinden worden gebruikt.

## Recycling

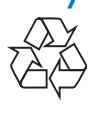

Uw product is vervaardigd van kwalitatief hoogwaardige materialen en onderdelen die gerecycled en opnieuw gebruikt kunnen worden.

Wanneer een product is voorzien van een symbool van een afvalcontainer met een kruis erdoorheen, valt het product onder de Europese richtlijn 2002/96/EG:

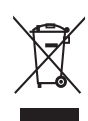

Gooi het product nooit weg met ander huishoudelijk afval. Informeer u over de lokale regels inzake gescheiden afvalophaling van elektrische en elektronische toestellen. Een goede afvalverwerking van uw oude product draagt bij tot het voorkomen van mogelijke schade voor het milieu en de volksgezondheid. Uw product bevat batterijen die, overeenkomstig de Europese richtlijn 2006/66/

EG, niet bij het gewone huishoudelijke afval mogen worden weggegooid.

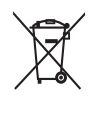

Om de werking en de veiligheid van uw product te garanderen, dient u uw product naar een officieel inzamelingspunt of servicecentrum te brengen waar een deskundige de batterij kan verwijderen of vervangen.

Informeer u over de lokale regels inzake de gescheiden ophaling van gebruikte batterijen. Een goede afvalverwerking van uw oude product draagt bij tot het voorkomen van mogelijke schade voor het milieu en de volksgezondheid.

## Let op

- ONTPLOFFINGSGEVAAR ALS DE BATTERIJ WORDT VERVANGEN DOOR EEN ONJUIST TYPE.
- GOOI GEBRUIKTE BATTERIJEN WEG VOLGENS DE INSTRUCTIES.
- Verwijder de ingebouwde batterij alleen als u het product weggooit.

Breng uw product altijd naar een deskundige om de ingebouwde batterij te laten verwijderen.

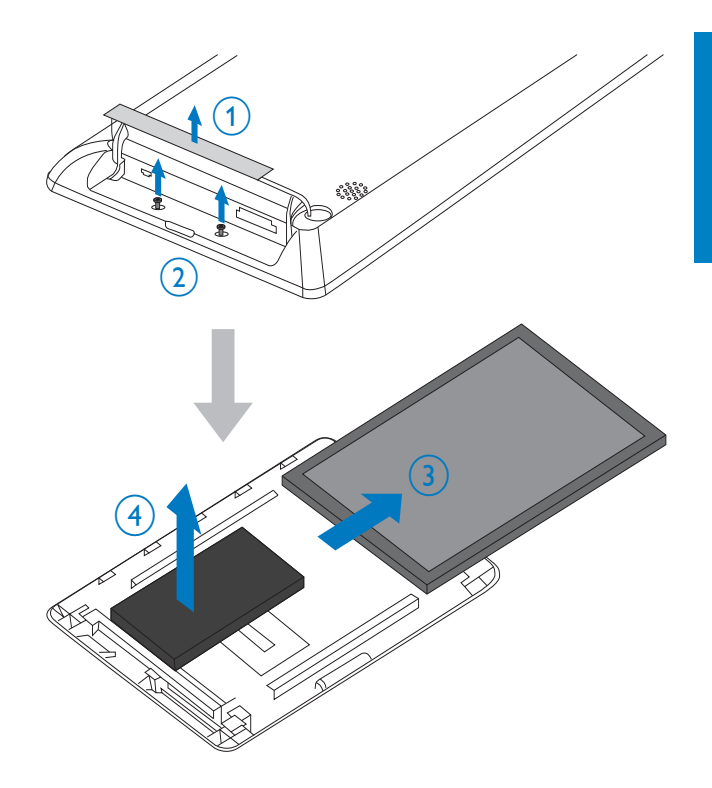

## North Europe Information (Nordic Countries)

### VARNING:

FÖRSÄKRA DIG OM ATT HUVUDBRYTARE OCH UTTAG ÄR LÄTÅTKOMLIGA, NÄR DU STÄLLER DIN UTRUSTNING PÅPLATS. Placering/Ventilation

### ADVARSEL:

SØRG VED PLACERINGEN FOR, AT NETLEDNINGENS STIK OG STIKKONTAKT ER NEMT TILGÆNGELIGE. Paikka/Ilmankierto

### VAROITUS:

SIJOITA LAITE SITEN, ETTÄ VERKKOJOHTO VOIDAAN TARVITTAESSA HELPOSTI IRROTTAA PISTORASIASTA. Plassering/Ventilasjon

#### ADVARSEL:

NÅR DETTE UTSTYRET PLASSERES, MÅ DU PASSE PÅ AT KONTAKTENE FOR STØMTILFØRSEL ER LETTE Å NÅ.

# Klasse II-verklaring

## Symbool klasse II apparatuur:

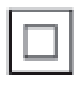

 Dit symbool geeft aan dat dit product een dubbel isolatiesysteem heeft.

# 2 Uw PhotoAlbum

Gefeliciteerd met uw aankoop en welkom bij Philips! Registreer uw product op www. philips.com/welcome om optimaal gebruik te kunnen maken van de door Philips geboden ondersteuning.

# Inleiding

Dit is een Philips Digital PhotoAlbum met een ingebouwde oplaadbare batterij. Met Digital PhotoAlbum van Philips kunt u op uw PhotoAlbum:

- JPEG-foto's weergeven
- Eventherinneringen maken voor speciale gelegenheden

# Wat zit er in de doos?

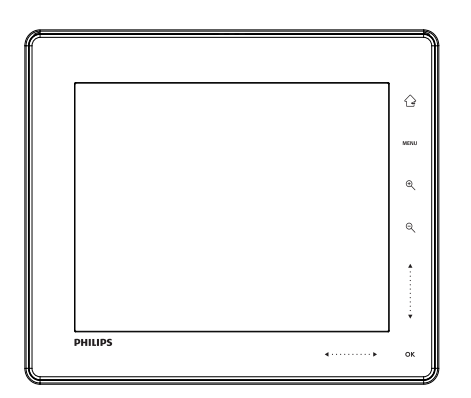

• Philips Digital PhotoAlbum

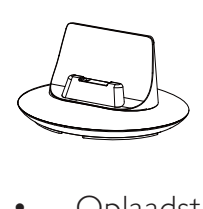

• Oplaadstation

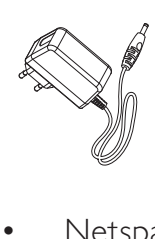

• Netspanningsadapter

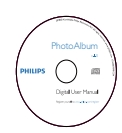

• CD-ROM met gebruikershandleiding

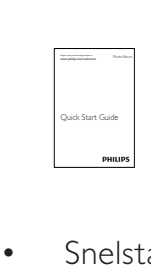

**Snelstartgids** 

## Overzicht van uw PhotoAlbum

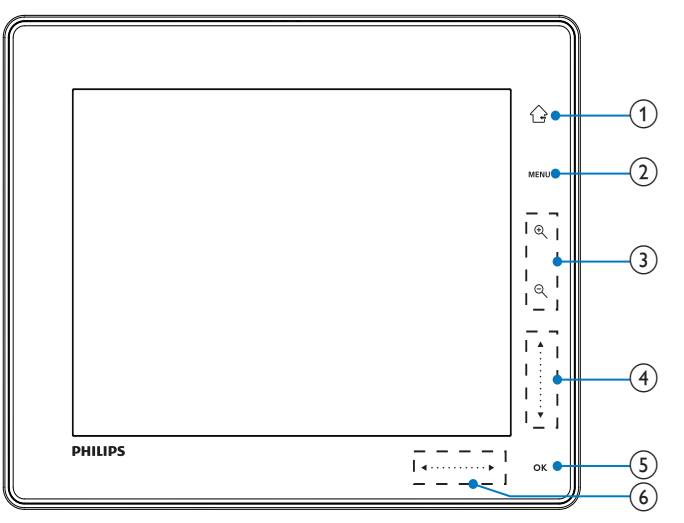

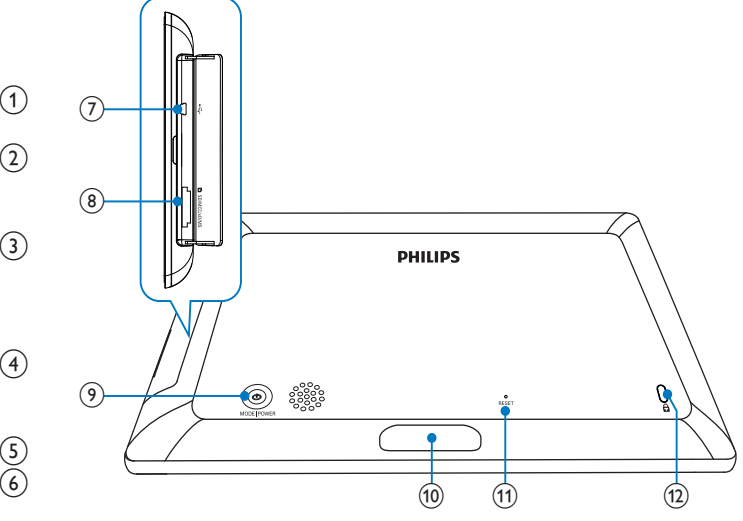

#### $\mathbf{1}$  $\curvearrowleft$

- Houd deze knop ingedrukt om naar het beginscherm te gaan
- Aanraken om naar het bovenliggende menuniveau terug te keren

## $(2)$  MENU

• Raak deze knop aan om het optiemenu te openen/te sluiten

### (3) Zoomknoppen

- $\mathop{\boldsymbol{\oplus}}$ 
	- Raak deze knop aan om in te zoomen
	- Raak deze knop aan om tussen modi te schakelen (carrouselmodus -> albummodus -> diapresentatiemodus -> twee keer inzoomen -> vier keer inzoomen)
- $\Theta$ •
	- Raak deze knop aan om uit te zoomen

Raak deze knop aan om tussen modi te schakelen (carrouselmodus < albummodus <- diapresentatiemodus <- twee keer uitzoomen <- vier keer uitzoomen)

- $(4)$  Schuifregelaar omhoog/omlaag
	- Raak aan om naar boven te bladeren •

Raak aan om naar beneden te bladeren

## $(5)$  OK

- Raak deze knop aan om een diapresentatie af te spelen/te onderbreken
- Raak deze knop aan om uw keuze te bevestigen
- $(6)$  Schuifregelaar links/rechts
	- Raak aan om snel naar links te gaan •
		- Raak aan om snel naar rechts te gaan
- $(7)$  Mini-USB-aansluiting
- h SD/MMC/xD/MS/MS Pro-kaartsleuf
- $\circledcirc$  එ
	- Drukken om het PhotoAlbum in te schakelen
	- Houd deze knop ingedrukt om het PhotoAlbum uit te schakelen
	- Druk op deze knop om tussen modi te schakelen (tussen de modi diapresentatie en klok/kalender; of tussen carrousel- en albumweergave)

### (10) Aansluiting oplaadstation

- $(n)$  RESET
- $(12)$  & Kensington-slot

# 3 Aan de slag

#### Let op

• Gebruik de knoppen alleen zoals vermeld in deze gebruikershandleiding.

Volg altijd de instructies in dit hoofdstuk op volgorde.

Als u contact opneemt met Philips, wordt u gevraagd om het model- en serienummer van dit apparaat. Het model- en serienummer bevinden zich op de achterkant van het apparaat. Noteer de nummers hier:

Modelnummer \_\_\_\_\_\_\_\_\_\_\_\_\_\_\_\_\_\_\_\_\_\_\_\_\_

Serienummer \_\_\_\_\_\_\_\_\_\_\_\_\_\_\_\_\_\_\_\_\_\_\_\_\_\_

# De ingebouwde batterij opladen

## **Opmerking**

• Laad de ingebouwde batterij op voordat u het PhotoAlbum voor de eerste keer gebruikt. Indien de ingebouwde batterij volledig is opgeladen, kunt u het PhotoAlbum tot wel 1 uur bedienen.

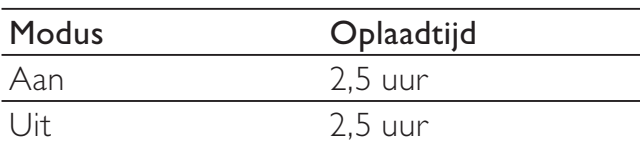

1 Sluit de gelijkstroomstekker van het meegeleverde netsnoer aan op de DC-aansluiting van het meegeleverde oplaadstation.

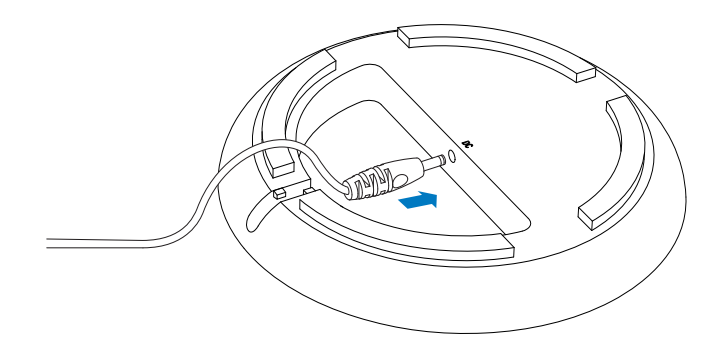

2 Klem het snoer in de kabelgeleider.

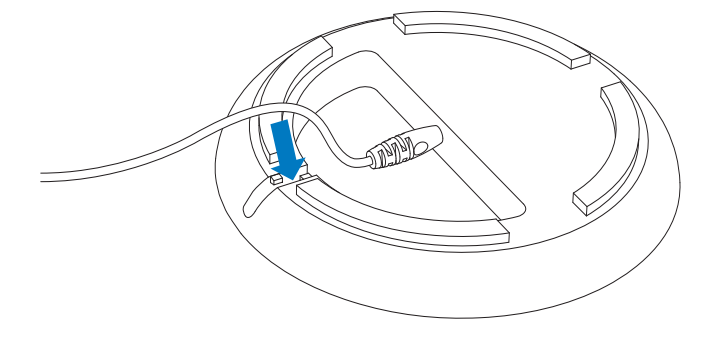

3 Steek de stekker van het netsnoer in een stopcontact.

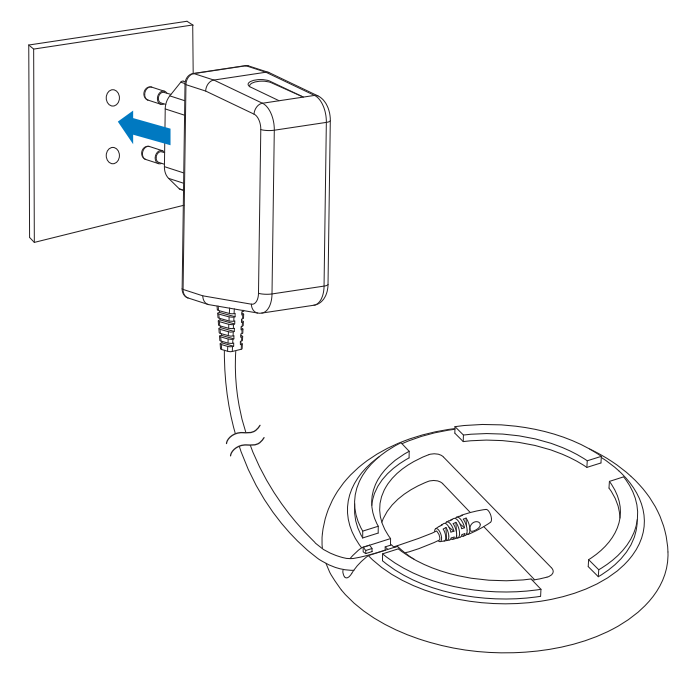

4 Plaats het PhotoAlbum op het oplaadstation.

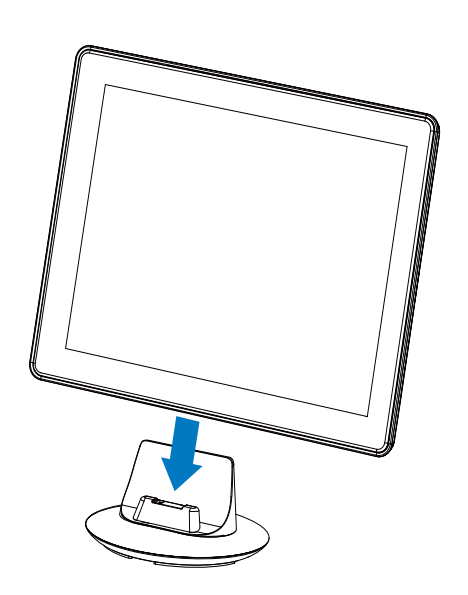

» Als het PhotoAlbum uitgeschakeld is, knipperen de LED-lampjes onder de schuifregelaar links/rechts en de OK-knop tijdens het oplaadproces. De LED-lampjes stoppen met knipperen wanneer de ingebouwde batterij volledig is opgeladen.

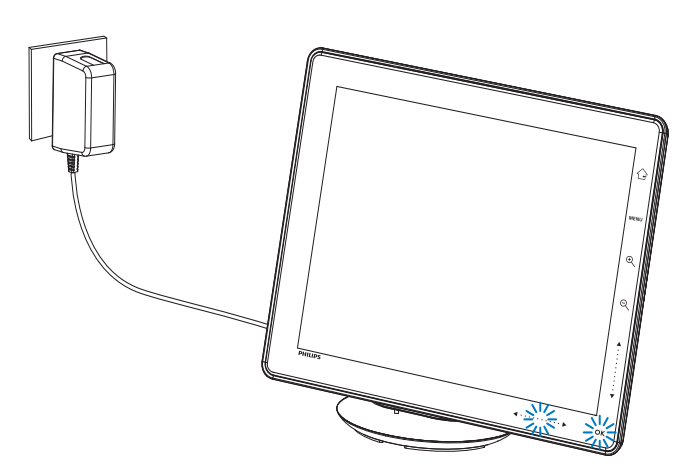

# Tip

- De levensduur van de batterij is afhankelijk van de manier waarop u het apparaat gebruikt.
- De batterij gaat langer mee als u de stekker van het PhotoAlbum in het stopcontact laat zitten.

## Overzicht van de batterij-/ statuspictogrammen op het display

Het display geeft de status van de ingebouwde batterij en de stroomvoorziening van het PhotoAlbum weer:

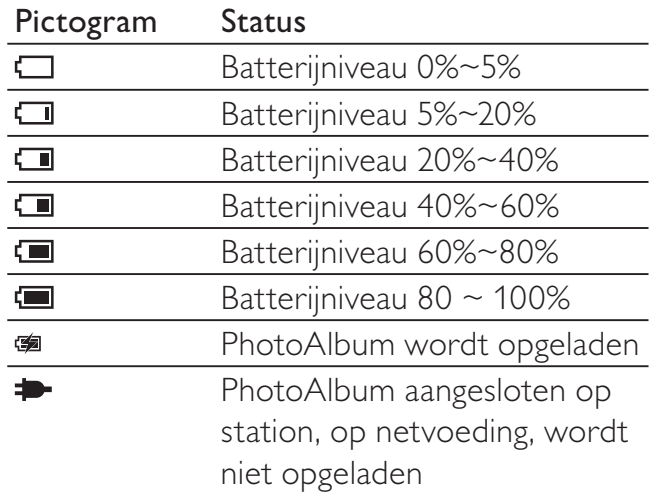

# Het PhotoAlbum inschakelen

1 Druk op  $\phi$  om het PhotoAlbum in te schakelen wanneer het PhotoAlbum is uitgeschakeld en de stekker in het stopcontact zit.

#### De eerste keer dat u het PhotoAlbum inschakelt:

U wordt gevraagd een taal te selecteren.

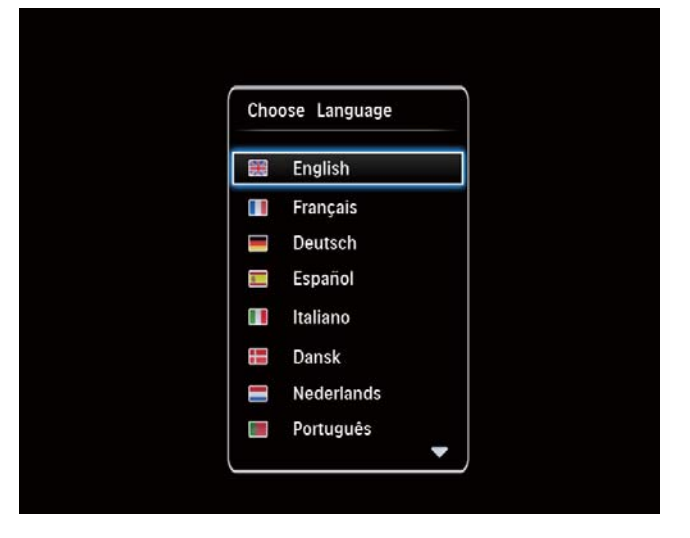

• Selecteer een taal en raak OK aan om te bevestigen.

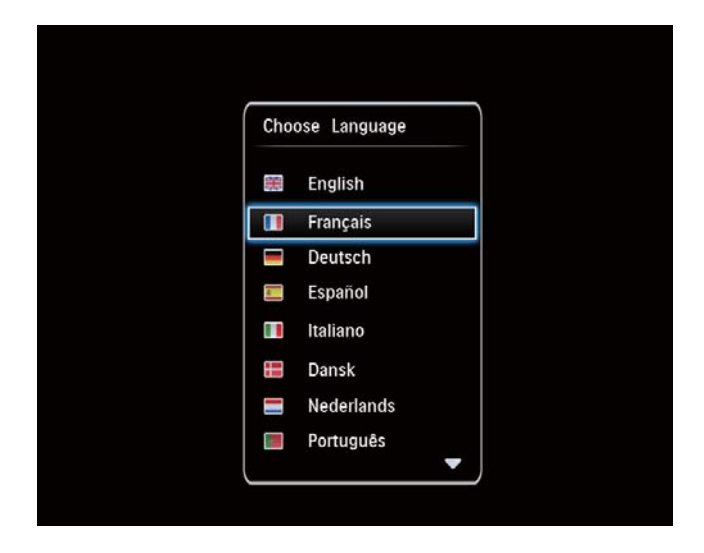

• U wordt gevraagd de datum en tijd in te stellen.

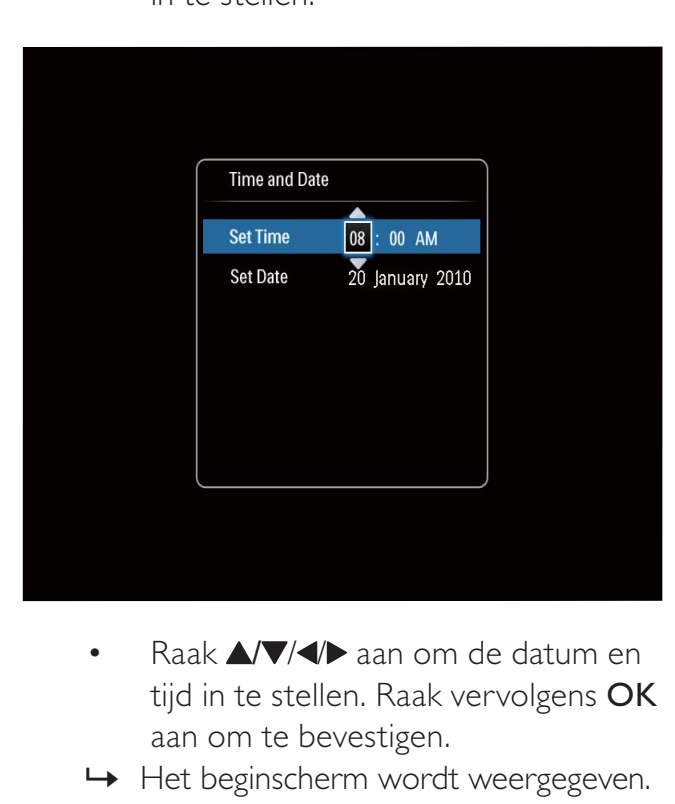

- tijd in te stellen. Raak vervolgens OK aan om te bevestigen.
- » Het beginscherm wordt weergegeven.

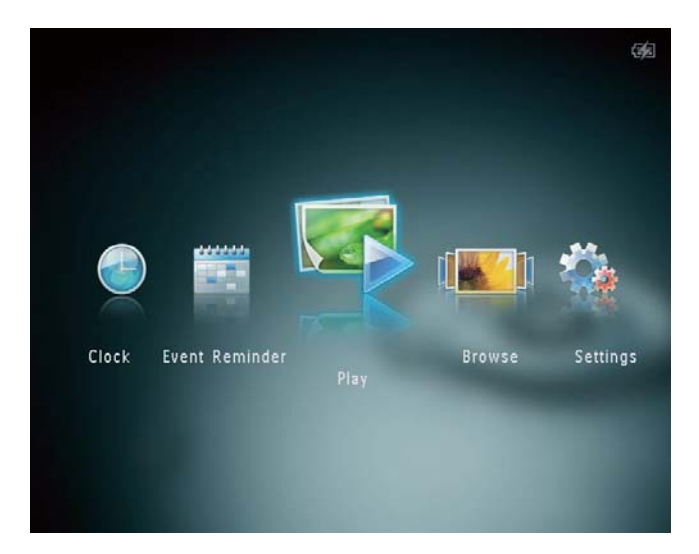

## Het PhotoAlbum uitschakelen

### **Opmerking**

- U kunt het PhotoAlbum pas uitschakelen nadat alle kopieer- en opslagbewerkingen zijn voltooid.
- Als u het PhotoAlbum wilt uitschakelen, houdt u  $\Phi$  ongeveer 2 seconden ingedrukt.

# Mediabestanden overbrengen

## Mediabestanden overbrengen via een opslagmedium

## Let op

• Koppel het opslagmedium tijdens het overbrengen van de mediabestanden niet los van het PhotoAlbum.

Het PhotoAlbum ondersteunt de meeste van de volgende typen opslagmedia:

- Secure Digital (SD)
- Secure Digital High Capacity (SDHC)
- Multimedia Card (MMC)
- Multimedia Card Plus (MMC Plus)
- $xD$ -kaart  $(xD)$
- Memory Stick (MS)
- Memory Stick Pro (MS Pro) (met adapter)

Nederlands Nederlands

- 1 Open het klepje aan de zijkant van het PhotoAlbum.
- **2** Plaats een opslagmedium in het PhotoAlbum.

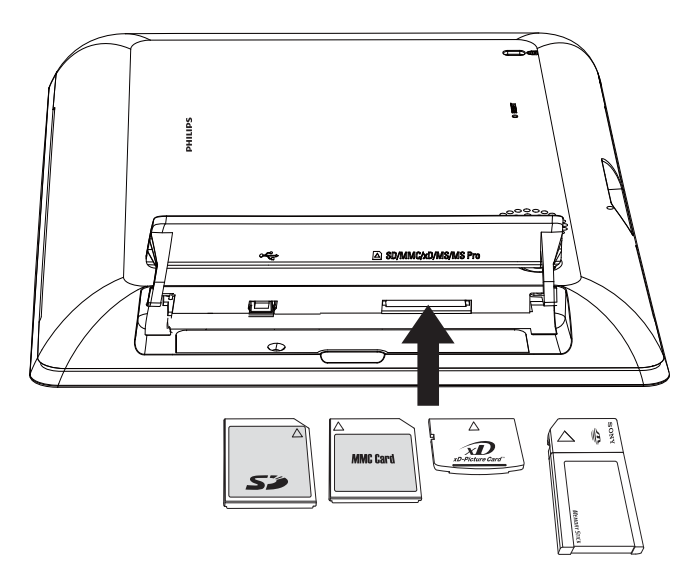

» Er wordt een optiemenu weergegeven.

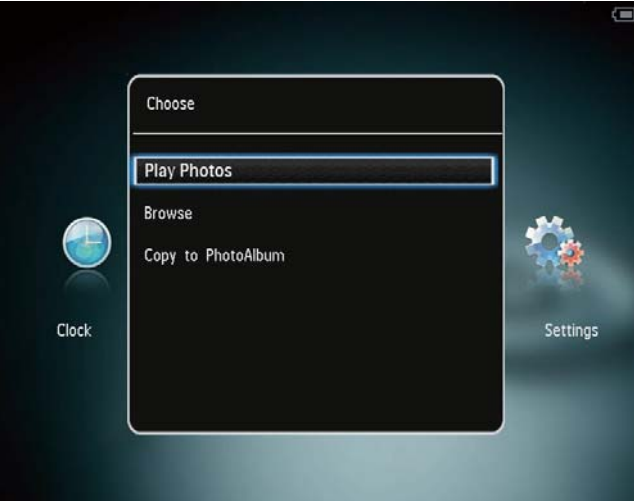

[Foto's weergeven]: selecteer deze optie om media af te spelen die op het apparaat zijn opgeslagen

[Bladeren]: selecteer deze optie om door de media op het apparaat te bladeren

[Kopiëren naar PhotoAlbum]: selecteer deze optie om het overbrengen te starten

- 3 Selecteer [Kopiëren naar PhotoAlbum] en raak vervolgens OK aan.
	- » Er wordt een bevestiging weergegeven.

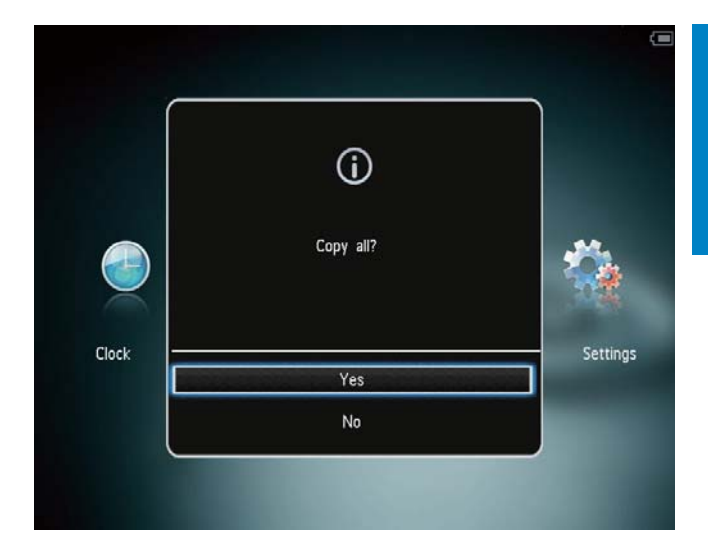

#### Om foto's naar het PhotoFrame te kopiëren:

- 1 Selecteer [Ja] en raak vervolgens OK aan.
- Als u een opslagmedium wilt verwijderen, trekt u het uit het PhotoAlbum.

### Mediabestanden overdragen via een PC

## Let op

- Koppel het PhotoAlbum tijdens het overbrengen van de mediabestanden niet los van de computer.
- 1 Sluit het PhotoAlbum met een USB-kabel aan op de computer.

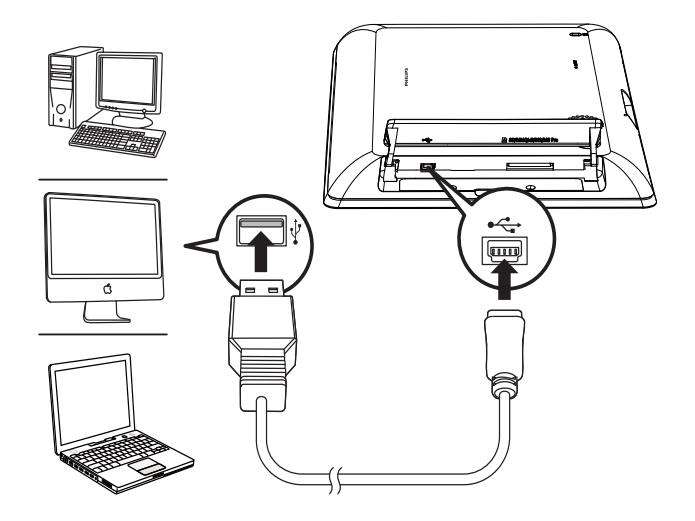

- » U kunt mediabestanden van de computer naar een album op het PhotoAlbum slepen en neerzetten.
- 2 Zodra de mediabestanden zijn overgebracht, koppelt u de USB-kabel los van de computer en het PhotoAlbum.

# Tip

- U kunt ook mediabestanden van het PhotoAlbum overbrengen naar een computer.
- De snelheid waarmee de bestanden worden overgebracht, is afhankelijk van het besturingssysteem en de softwareconfiguratie van de computer.

# Menu voor snel instellen

- 1 Raak MENU aan in het beginscherm.
	- » Het menu voor snel instellen wordt weergegeven.

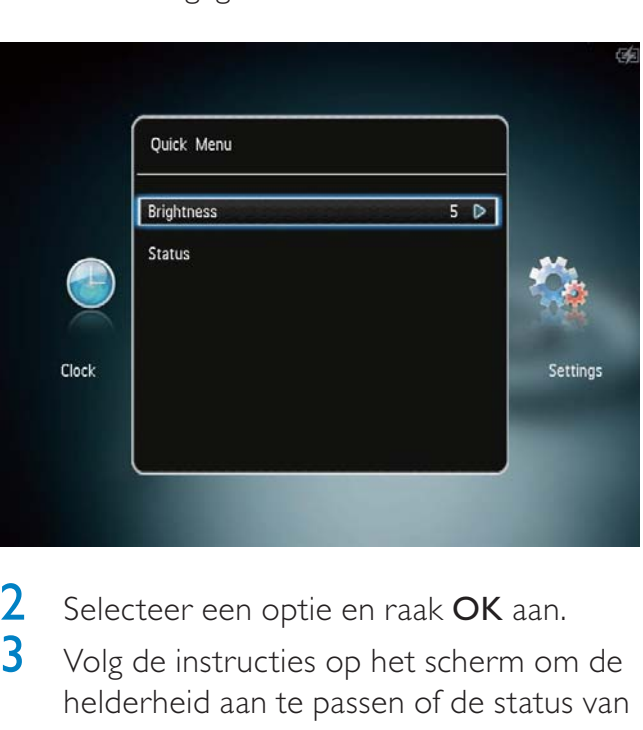

- 2 Selecteer een optie en raak OK aan.<br>3 Volg de instructies op het scherm om
- 3 Volg de instructies op het scherm om de helderheid aan te passen of de status van het PhotoAlbum weer te geven.
- Verlaat het menu voor snel instellen door MENU nogmaals aan te raken.

# Weet wat pictogrammen op het toetsenblok betekenen

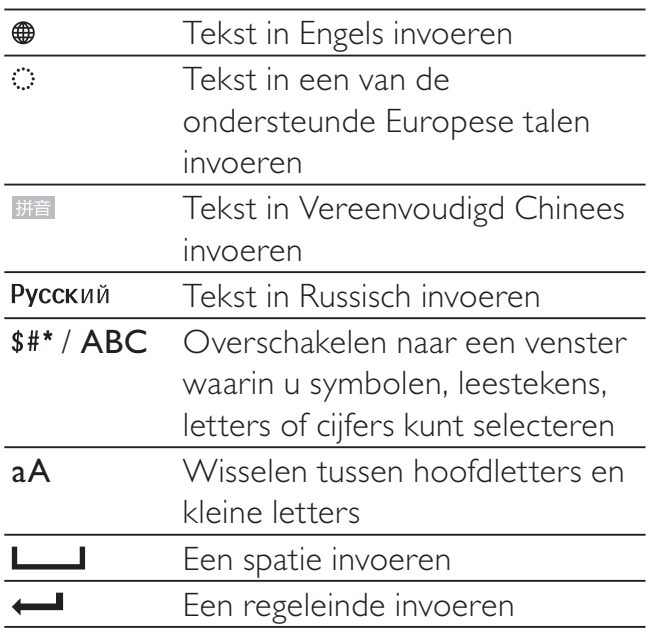

# 4 Afspelen

# Foto's weergeven

### **Opmerking**

- U kunt JPEG-foto's weergeven op het PhotoAlbum in de modus Diapresentatie.
- 1 Selecteer [Afspelen] in het beginscherm en raak OK aan.

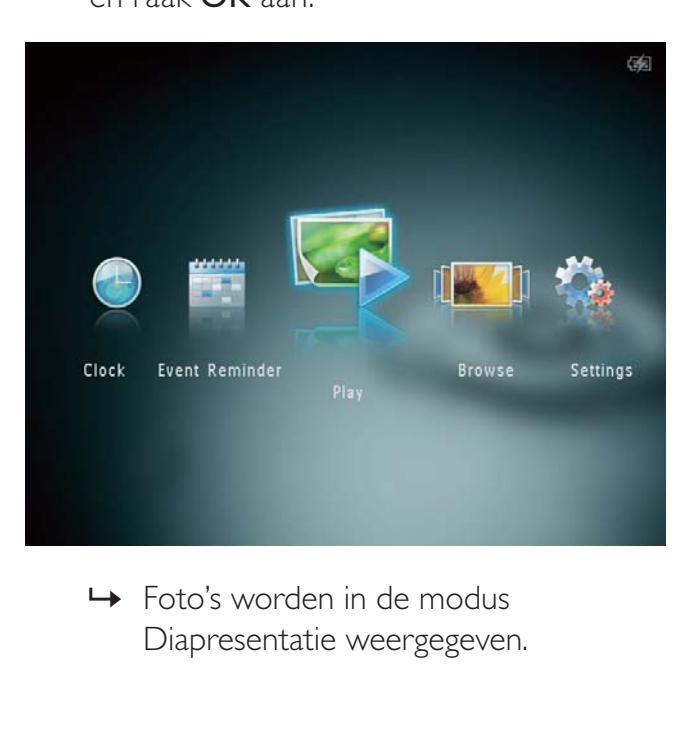

Diapresentatie weergegeven.

#### In de modus Diapresentatie:

- Raak  $\blacktriangleleft$  aan om de vorige/volgende foto te selecteren.
- Raak OK aan om de diapresentatie te pauzeren.
- Raak OK nogmaals aan om de diapresentatie te hervatten.
- Raak  $\mathcal{R}$  aan om de foto's weer te geven in de albummodus.
- Raak  $\mathcal{R}$  twee keer aan om de foto's weer te geven in de carrouselmodus.
- Raak **A** aan om foto's in filmstripmodus weer te geven.

### In de filmstripmodus:

Raak  $\blacktriangleleft$  aan om de vorige/volgende foto weer te geven.

Raak OK aan om terug te keren naar de modus Diapresentatie.

# Tip

• Als er ongeveer 15 seconden geen knop is geactiveerd, verdwijnt de filmstrip en wordt de diapresentatie hervat.

## Diapresentatie en foto's beheren

U kunt op de volgende manier de foto in de modus Diapresentatie of de instellingen van een diapresentatie beheren:

- 1 Raak **MENU** aan.
	- » Er wordt een optiemenu weergegeven.

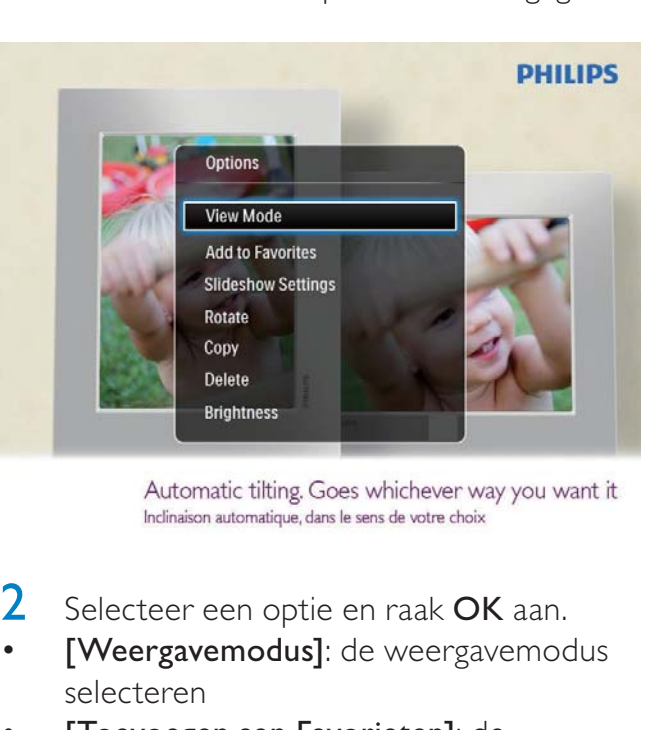

- 2 Selecteer een optie en raak OK aan.
- [Weergavemodus]: de weergavemodus selecteren
- [Toevoegen aan Favorieten]: de mediabestanden toevoegen aan het album [Favorieten] op het PhotoAlbum
- [Instellingen diapresentatie]
	- [Interval]: de tijdsinterval van de diapresentatie instellen
	- [Shuffle]: media wel of niet in willekeurige volgorde weergeven
	- [Kleurtint]: de kleuren voor de foto selecteren
	- [Overgangseffect]: het overgangseffect selecteren
- [Achtergrondkleur]: de achtergrondkleur selecteren
- **[Roteren]**: een oriëntatie selecteren om de foto te roteren
- [Kopiëren]: de foto naar een ander album kopiëren
- [Verwijderen]: de foto verwijderen
- [Helderheid]: raak  $\triangle/\blacktriangledown$  aan om de helderheid van het display aan te passen

## Inzoomen op foto's en foto's bijsnijden

Wanneer de enkele weergavemodus is geselecteerd, kunt u foto's als volgt zoomen, bijsnijden en als nieuwe foto opslaan:

- 1 Raak  $\mathcal{R}$  aan in de modus Diapresentatie om in te zoomen op een foto.
- **2** Raak **MENU** aan.<br>**3** Selecteer [Biisniic
- Selecteer [Bijsnijden en opslaan] en raak vervolgens OK aan.

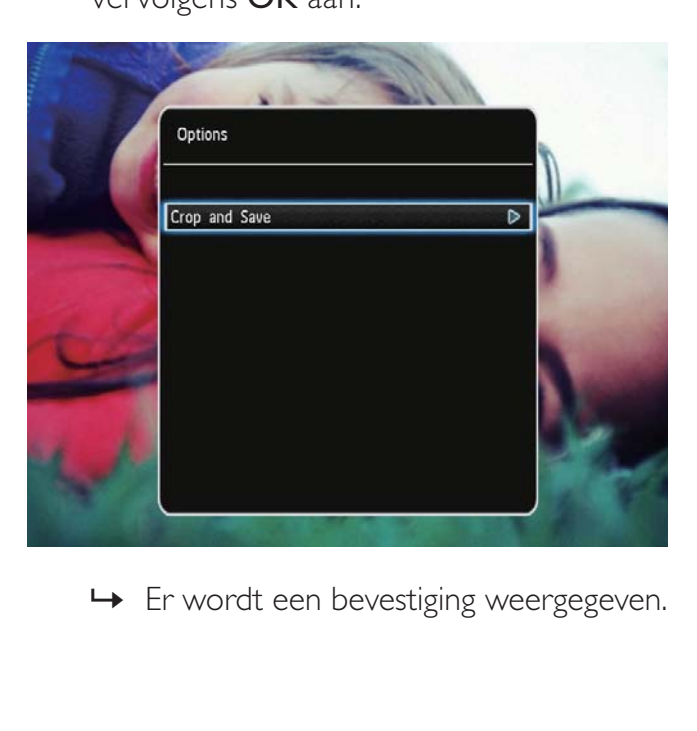

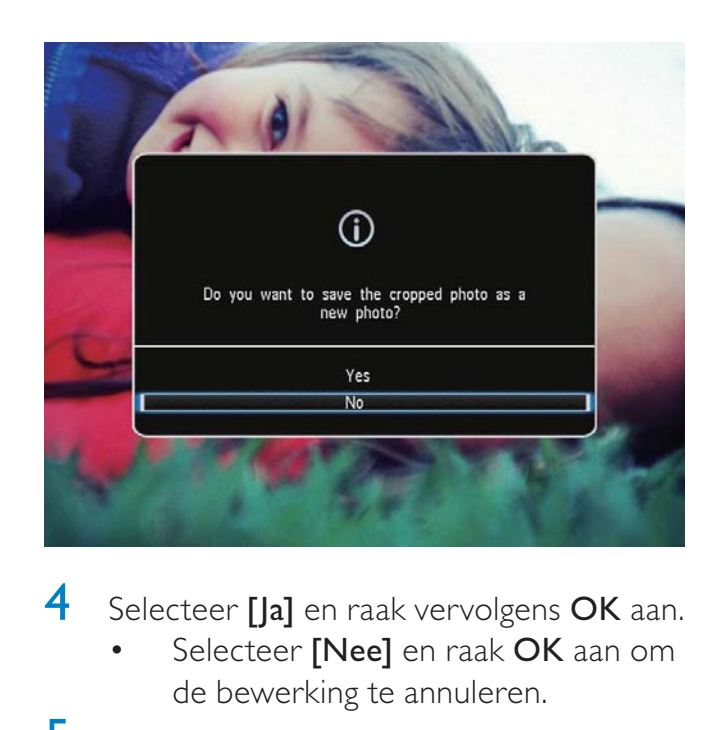

- 4 Selecteer [Ja] en raak vervolgens OK aan.
	- Selecteer [Nee] en raak OK aan om de bewerking te annuleren.
- $5$  Selecteer een locatie waar u de nieuwe foto wilt opslaan en raak vervolgens OK aan.

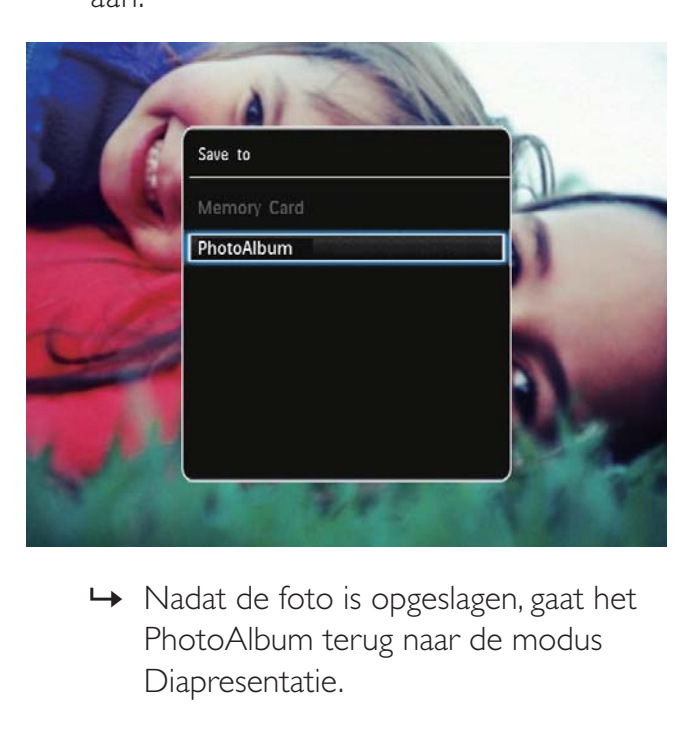

PhotoAlbum terug naar de modus Diapresentatie.

# 5 Bladeren

## Door albums en media bladeren en deze beheren

U kunt door albums en media bladeren en deze beheren in carrouselmodus of albummodus.

• Carrouselmodus:

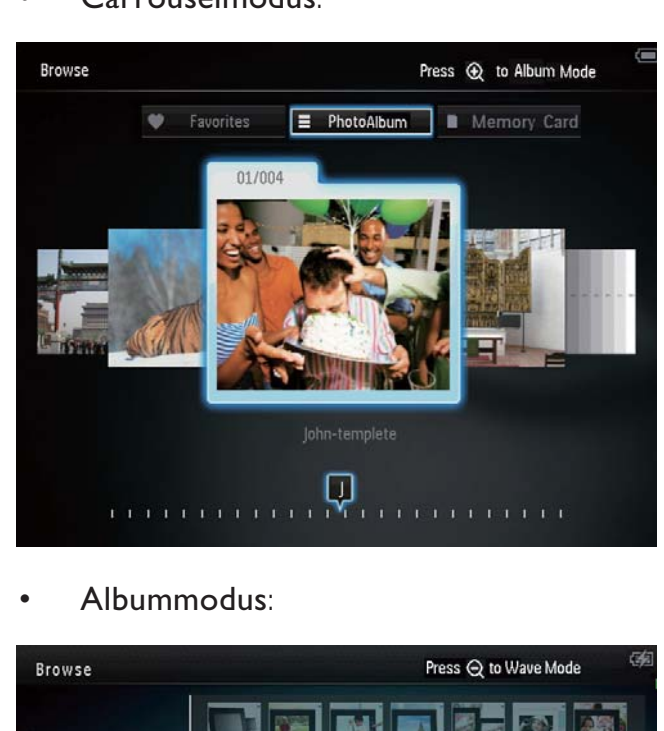

• Albummodus:

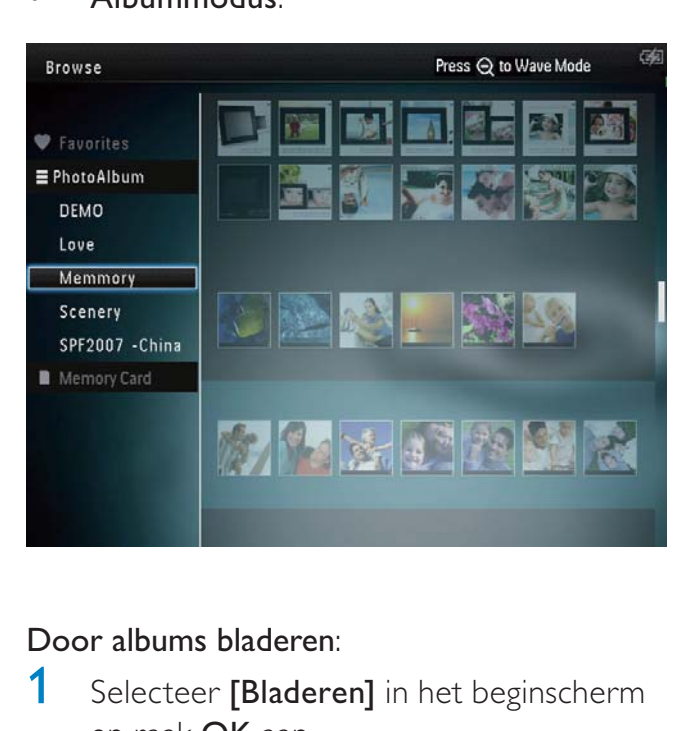

### Door albums bladeren:

- 1 Selecteer [Bladeren] in het beginscherm en raak OK aan.
	- » Albums worden weergegeven in carrouselmodus.
- 2 Raak  $\mathbb{R}$  aan voor toegang tot de albummodus.
	- Als u wilt teruggaan naar de carrouselmodus, raakt u  $\mathcal{R}$  aan. In carrousel-/albummodus:
	- OK één keer aanraken: er wordt een foto getoond in pauzemodus.
	- OK twee keer aanraken: de diapresentatie wordt gestart.

### Albums en media beheren:

- 1 Selecteer een album/medium en raak MENU aan.
	- » Er wordt een optiemenu weergegeven.
- 2 Selecteer een optie en raak OK aan om door te gaan.

### Albummenu:

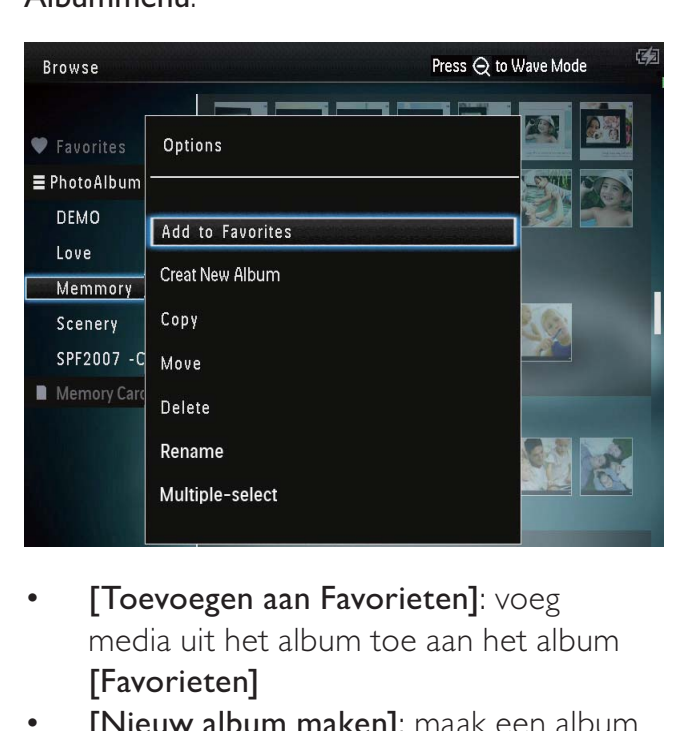

- [Toevoegen aan Favorieten]: voeg media uit het album toe aan het album [Favorieten]
- [Nieuw album maken]: maak een album
- **[Kopiëren]**: kopieer media van het album naar een ander album
- [Verplaatsen]: verplaats media uit het album naar een ander album
- [Verwijderen]: verwijder media uit het album
- [Hernoemen]: hernoem het album
- [Meerdere selecteren]: selecteer meerdere foto's om te beheren

#### Menu miniatuurweergaven:

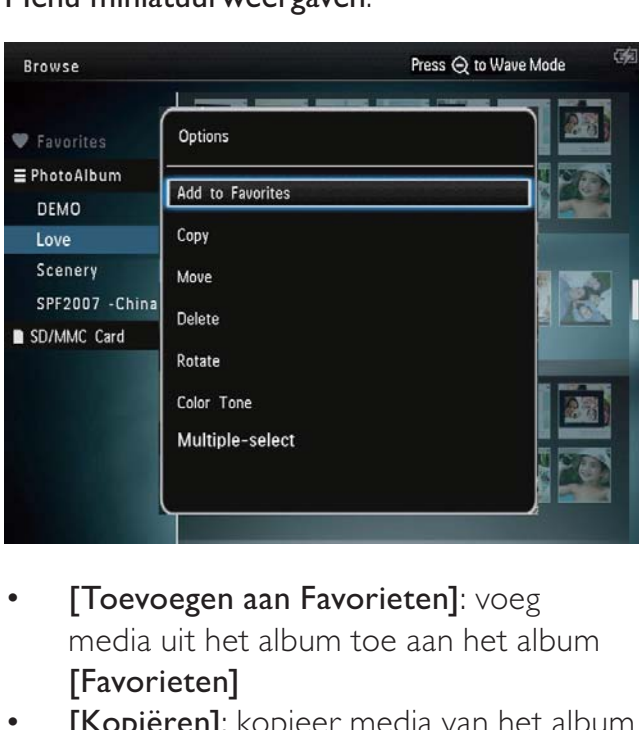

- **[Toevoegen aan Favorieten]**: voeg media uit het album toe aan het album [Favorieten]
- **[Kopiëren]**: kopieer media van het album naar een ander album
- [Verplaatsen]: verplaats media uit het album naar een ander album
- [Verwijderen]: verwijder media uit het album
- [Roteren] (alleen voor fotomenu): draai de foto in het album
- [Kleurtint] (alleen voor fotomenu): selecteer een kleur voor de foto
- [Meerdere selecteren]: selecteer meerdere foto's om te beheren

#### Als u het album [Favorieten] selecteert, wordt een ander menu weergegeven.

- [Verwijderen]: verwijder media uit het album
- [Kopiëren]: kopieer media van het album naar een ander album

## Media toevoegen aan het album met favorieten

### Media uit het album toevoegen aan het album [Favorieten]:

1 Selecteer [Toevoegen aan Favorieten] en raak vervolgens OK aan.

## Een album maken

- 1 Selecteer [Nieuw album maken] en raak vervolgens OK aan.
- **2** Raak  $\blacktriangledown$  twee keer aan om het toetsenblok weer te geven.
- 3 Selecteer een letter/cijfer om de naam in te voeren (circa 24 tekens) en raak vervolgens OK aan.
	- Als u wilt wisselen tussen hoofdletters en kleine letters selecteert u aA op het weergegeven toetsenblok en raakt u vervolgens OK aan.
- 4 Selecteer  $\blacktriangleright$  als de naam volledig is ingevuld en raak vervolgens OK aan.
- $5$  Raak OK aan om het opslagproces te starten.

## Media kopiëren

- 1 Selecteer [Kopiëren] en raak vervolgens OK aan.
- 2 Selecteer een doelalbum en raak OK aan om het kopiëren te starten.

### Media verplaatsen

- 1 Selecteer [Verplaatsen] en raak vervolgens OK aan.
- 2 Selecteer een doelalbum en raak OK aan om het verplaatsen te starten.

### Media verwijderen

- 1 Selecteer [Verwijderen] en raak vervolgens OK aan.
	- » Er wordt een bevestiging weergegeven.
- 2 Selecteer  $\lceil \cdot \rceil$  and  $\lceil \cdot \rceil$  and  $\lceil \cdot \rceil$  sand om het verwijderen te starten.
	- Om de bewerking te annuleren, houdt u  $\hat{\mathbf{G}}$  ingedrukt.

# Nederlands Nederlands

## Een album hernoemen

- 1 Selecteer [Hernoemen] en raak vervolgens OK aan.
	- » Er wordt een toetsenblok weergegeven.
- **2** Raak  $\blacktriangledown$  twee keer aan om het toetsenblok weer te geven.
- 3 Selecteer een letter/cijfer om de naam in te voeren (circa 24 tekens) en raak vervolgens OK aan.
	- Als u wilt wisselen tussen hoofdletters en kleine letters selecteert u aA op het weergegeven toetsenblok en raakt u vervolgens OK aan.
- 4 Selecteer  $\blacktriangleright$  als de naam volledig is ingevuld en raak vervolgens OK aan.

## Meerdere mediabestanden selecteren om te beheren

- 1 Selecteer [Meerdere selecteren] en raak vervolgens OK aan.
- 2 Selecteer mediabestanden.
	- Raak OK aan om alle mediabestanden in het album te selecteren.
	- Een aantal mediabestanden selecteren: raak  $\triangle$ / $\blacktriangledown$ / $\blacktriangle$ / $\blacktriangleright$  en OK aan om een mediabestand te selecteren. Herhaal deze stap om andere bestanden te selecteren.
	- Als u een mediabestand wilt deselecteren, selecteert u het bestand en raakt u OK nogmaals aan.
- 3 Na het selecteren raakt u **MENU** aan om door te gaan.
	- » Er wordt een optiemenu weergegeven.

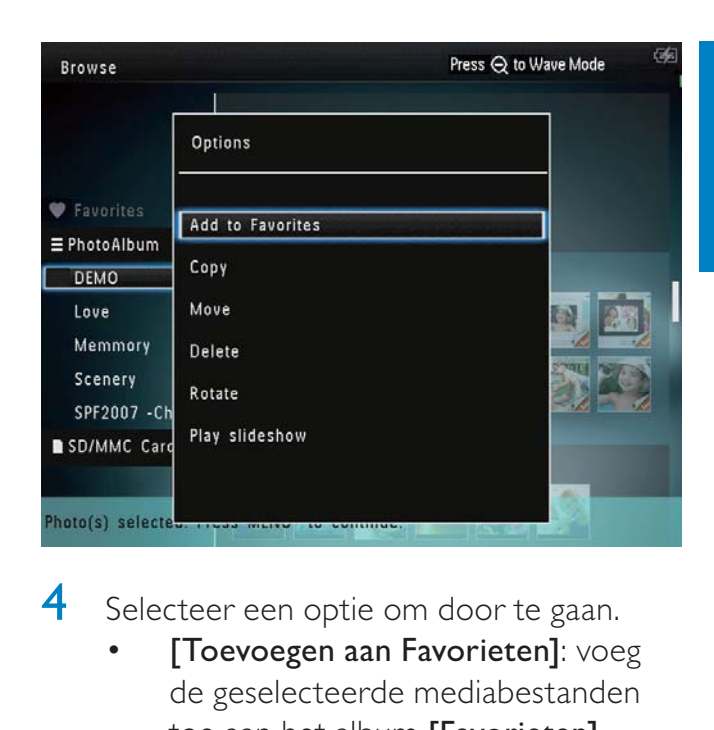

- 4 Selecteer een optie om door te gaan.
	- [Toevoegen aan Favorieten]: voeg de geselecteerde mediabestanden toe aan het album [Favorieten]
	- [Kopiëren]: kopieer de geselecteerde mediabestanden naar een ander album
	- [Verplaatsen]: verplaats de geselecteerde mediabestanden naar een ander album
	- [Verwijderen]: verwijder de geselecteerde mediabestanden
	- [Roteren]: draai de geselecteerde mediabestanden
	- [Diapresentatie afspelen]: geef de geselecteerde mediabestanden weer in de modus Diapresentatie

### Foto's roteren

- 1 Selecteer [Roteren] en raak vervolgens OK aan.
- 2 Raak  $\blacktriangleright$  aan om de foto te roteren en raak vervolgens OK aan.

# 6 Klok

# De klok weergeven

1 Selecteer [Klok] in het beginscherm en raak OK aan.

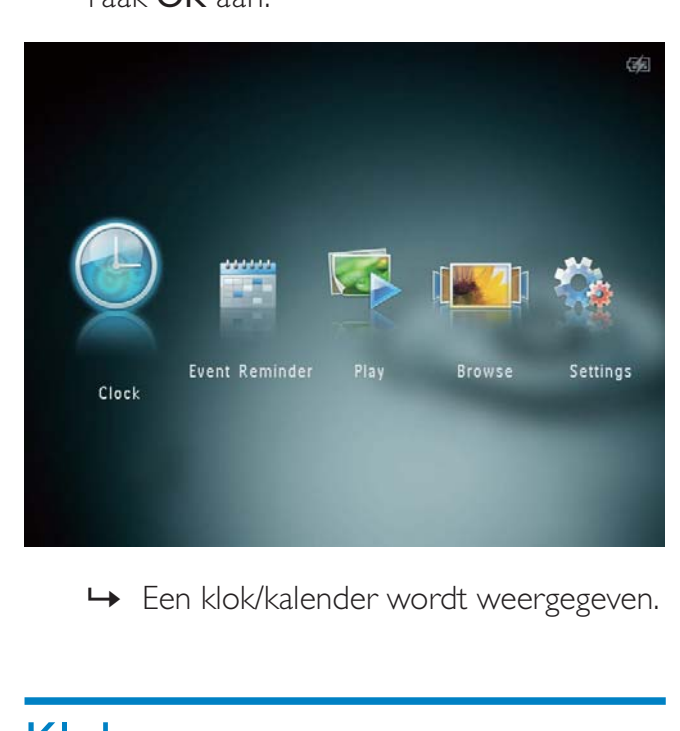

# Klokmenu

1 Als er een klok of kalender wordt weergegeven, raakt u MENU aan om het klokmenu te openen.

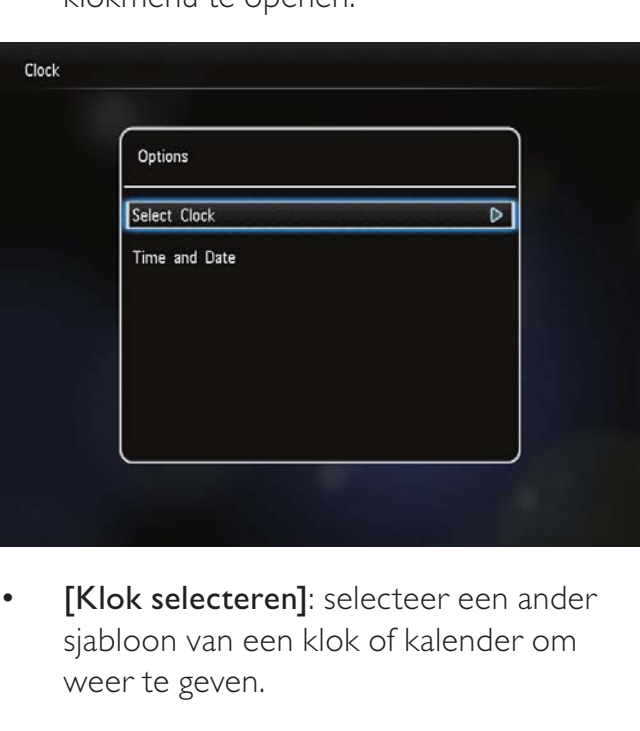

[Klok selecteren]: selecteer een ander sjabloon van een klok of kalender om weer te geven.

[Tijd en datum]: raak  $\triangle$ / $\blacktriangledown$ / $\blacktriangle$  aan om de tijd/datum in te stellen of een datum- en tijdnotatie te selecteren. Zie "Instellingen - De datum en tijd instellen" voor meer informatie.

### Een type klok/kalender selecteren

- 1 Selecteer [Klok selecteren] in het klokmenu en raak vervolgens OK aan.
- 2 Raak  $\blacktriangleleft$  aan om een sjabloon voor een klok of kalender te selecteren en raak vervolgens OK aan.

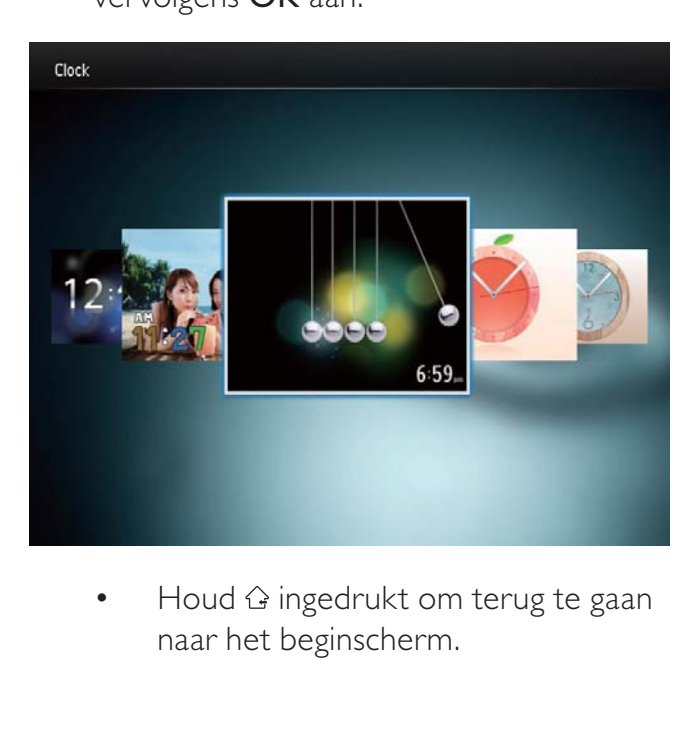

naar het beginscherm.

# 7 Eventherinnering

# Een eventherinnering maken

1 Selecteer [Herinnering] in het beginscherm en raak OK aan.

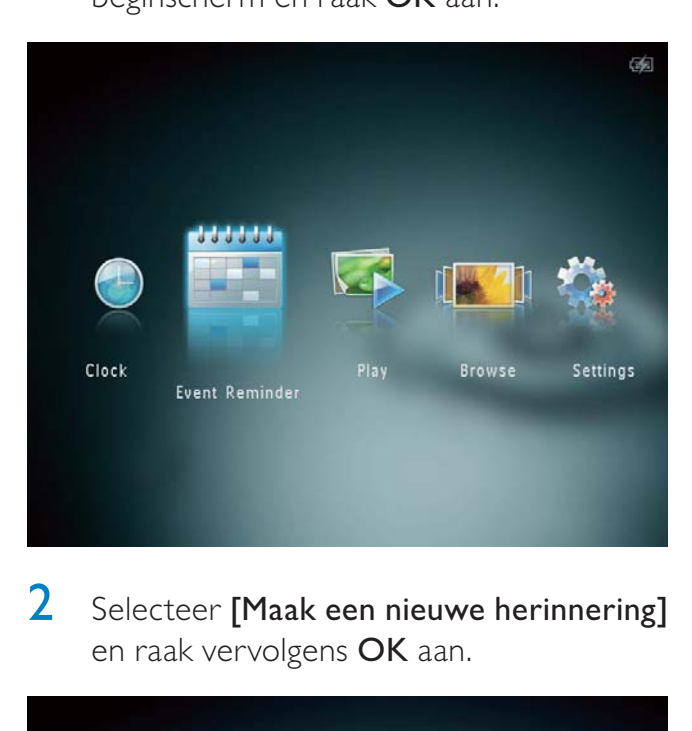

2 Selecteer [Maak een nieuwe herinnering] en raak vervolgens OK aan.

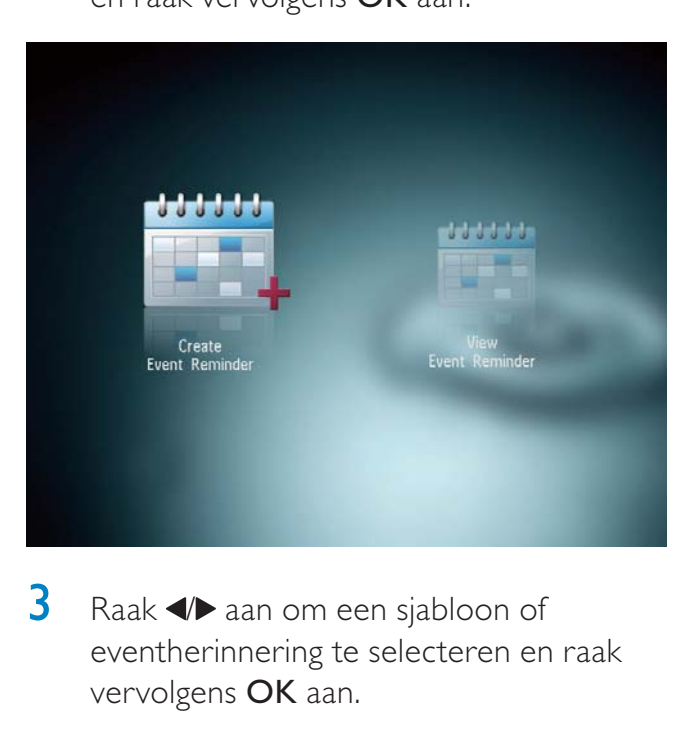

 $3$  Raak  $\blacktriangleleft$  aan om een sjabloon of eventherinnering te selecteren en raak vervolgens OK aan.

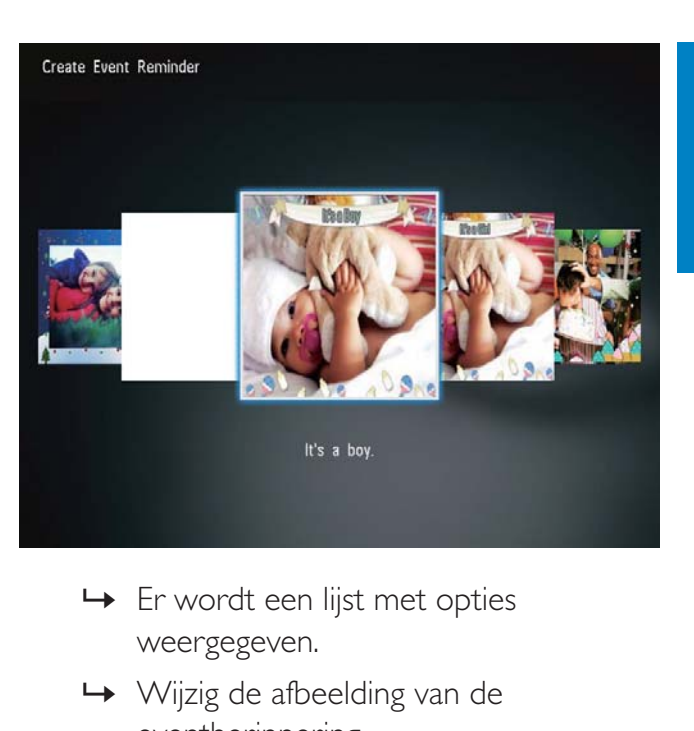

- weergegeven.
- » Wijzig de afbeelding van de eventherinnering.
- » Bewerk de tekst van de eventherinnering.
- » Stel de actuele tijd en datum in (indien van toepassing).
- 4 Selecteer [Gereed] en raak vervolgens OK aan.

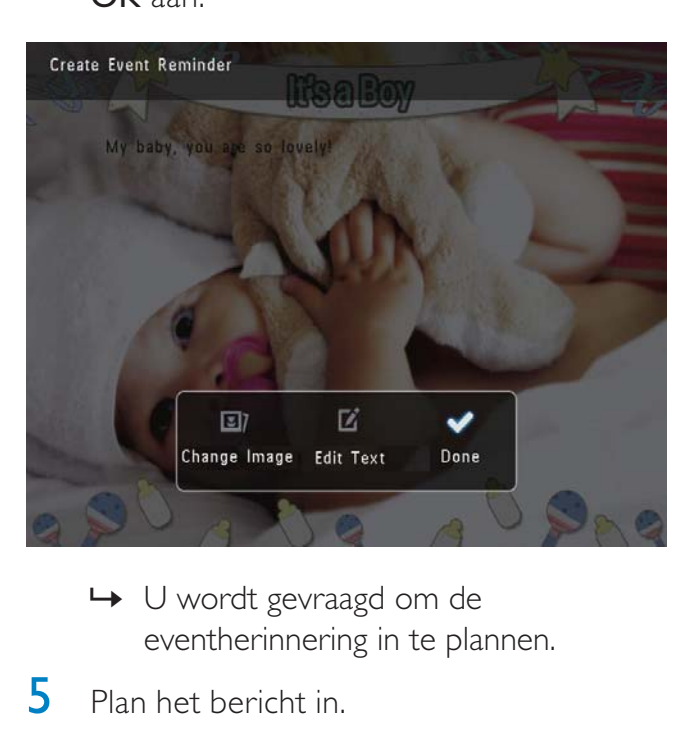

eventherinnering in te plannen.

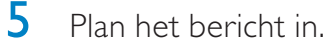

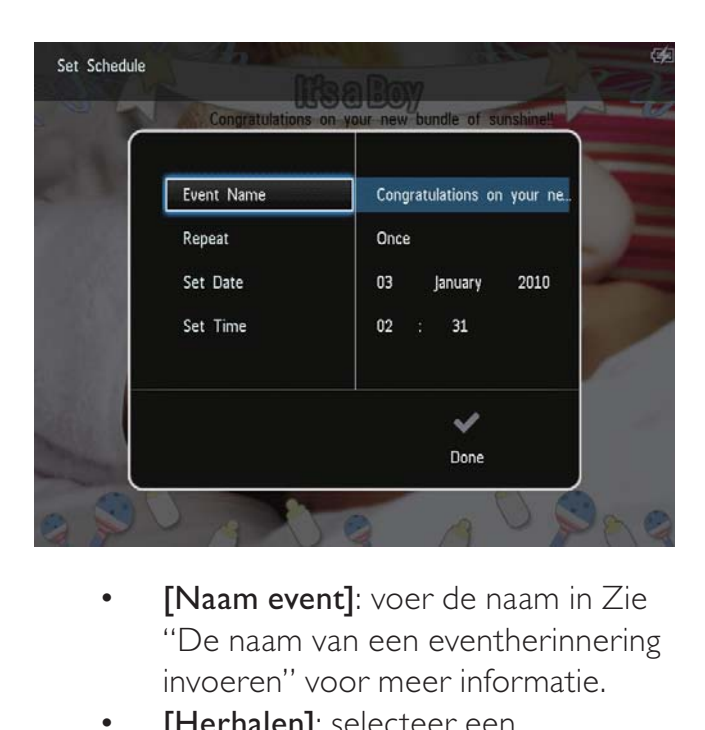

- "De naam van een eventherinnering invoeren" voor meer informatie.
- [Herhalen]: selecteer een herhalingsfrequentie
- [Datum instellen]: stel de datum of dag in
- [Tijd instellen]: stel de tijd in
- **6** Nadat de eventherinnering is voltooid, selecteert u [Gereed] en raakt u OK aan.

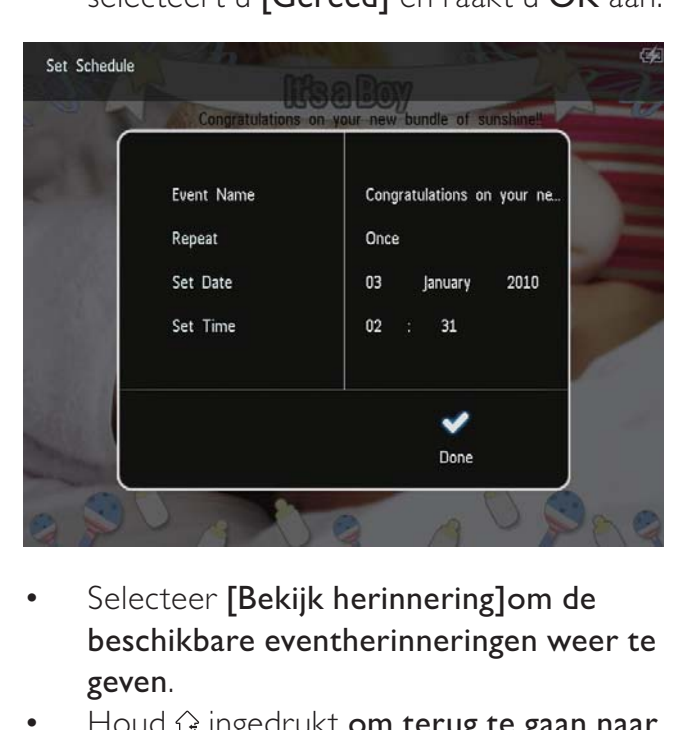

- beschikbare eventherinneringen weer te geven.
- Houd  $\hat{\omega}$  ingedrukt om terug te gaan naar het beginscherm.

## De naam van een eventherinnering invoeren

- 1 Selecteer [Naam event] en raak vervolgens OK aan.
- 2 Raak  $\blacktriangledown$  twee keer aan om het toetsenblok weer te geven.
- 3 Selecteer een letter/cijfer om de naam in te voeren (circa 24 tekens) en raak vervolgens OK aan.
	- Als u wilt wisselen tussen hoofdletters en kleine letters selecteert u aA op het weergegeven toetsenblok en raakt u vervolgens OK aan.
- 4 Selecteer  $\vee$  als de naam volledig is ingevuld en raak vervolgens OK aan.

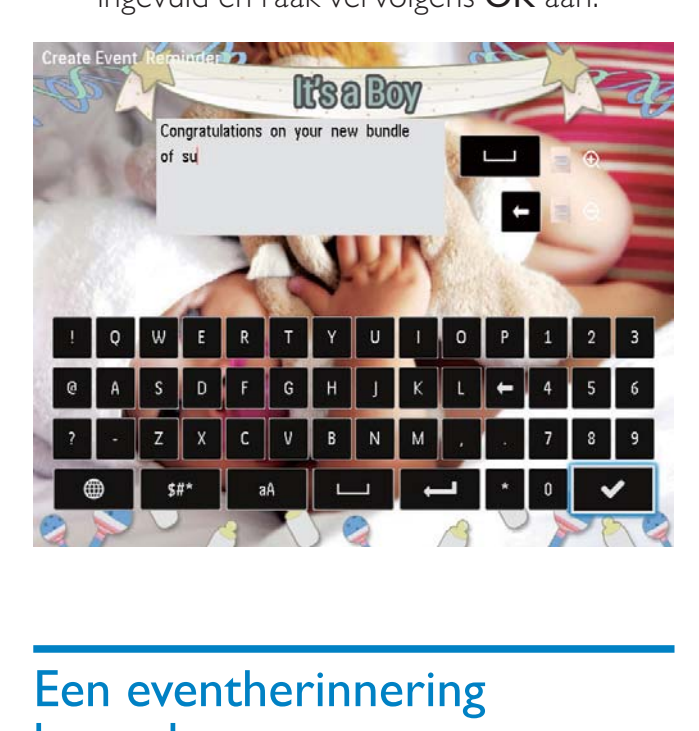

# Een eventherinnering bewerken

**1** Selecteer [Herinnering] in het beginscherm en raak OK aan.

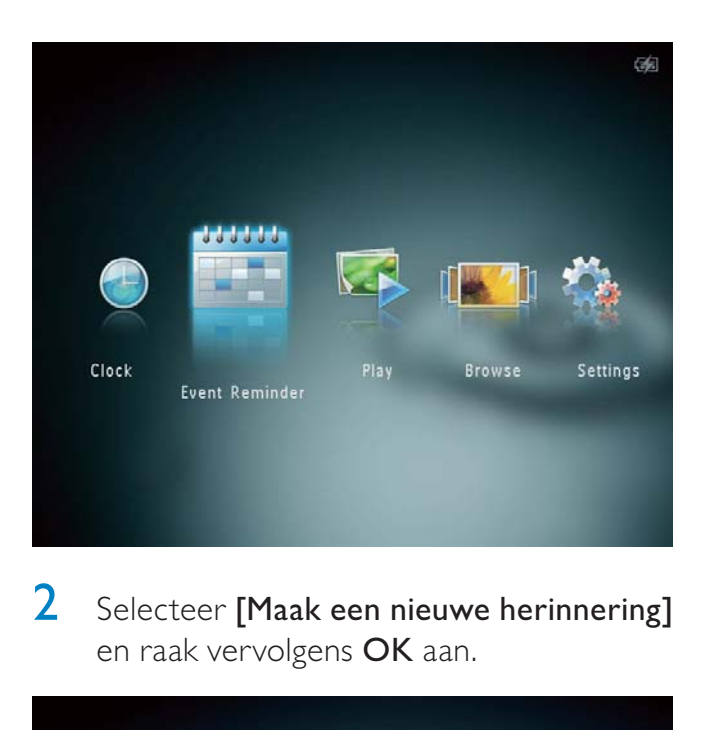

2 Selecteer [Maak een nieuwe herinnering] en raak vervolgens OK aan.

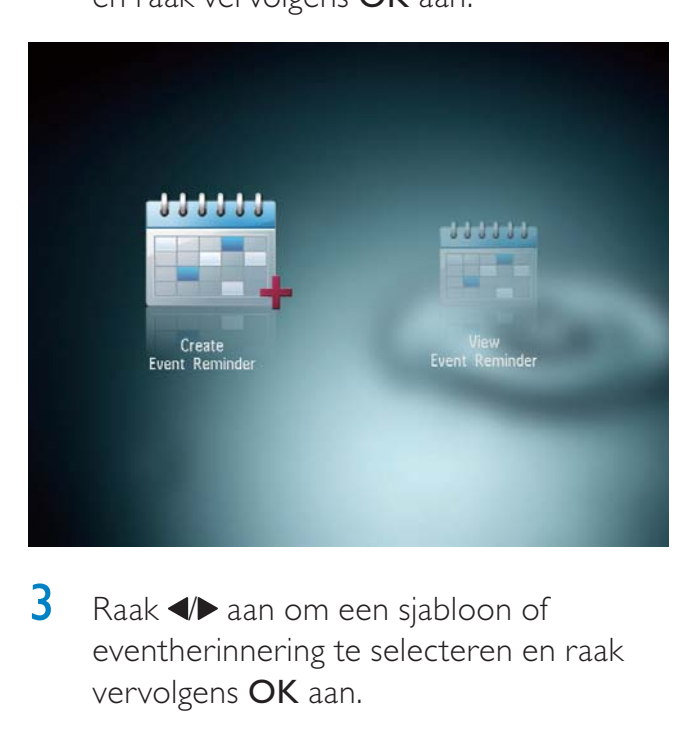

 $3$  Raak  $\blacklozenge$  aan om een sjabloon of eventherinnering te selecteren en raak vervolgens OK aan.

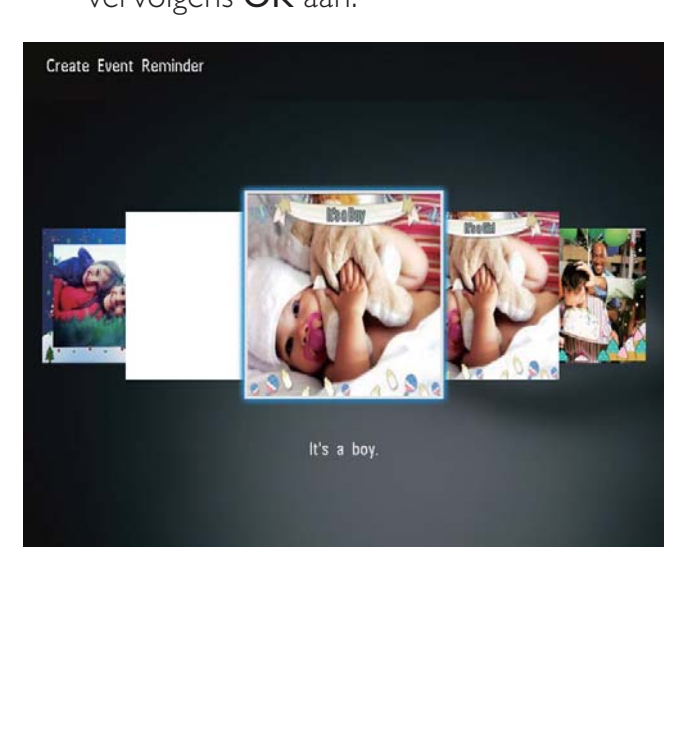

- 4 Selecteer een van de volgende opties om een eventherinnering te bewerken.
	- **[Afb. wijzigen]**: de afbeelding van de eventherinnering wijzigen
	- [Tekst bewerken]: de tekst van de eventherinnering bewerken

#### De afbeelding van een eventherinnering wijzigen:

1 Selecteer [Afb. wijzigen] en raak vervolgens OK aan.

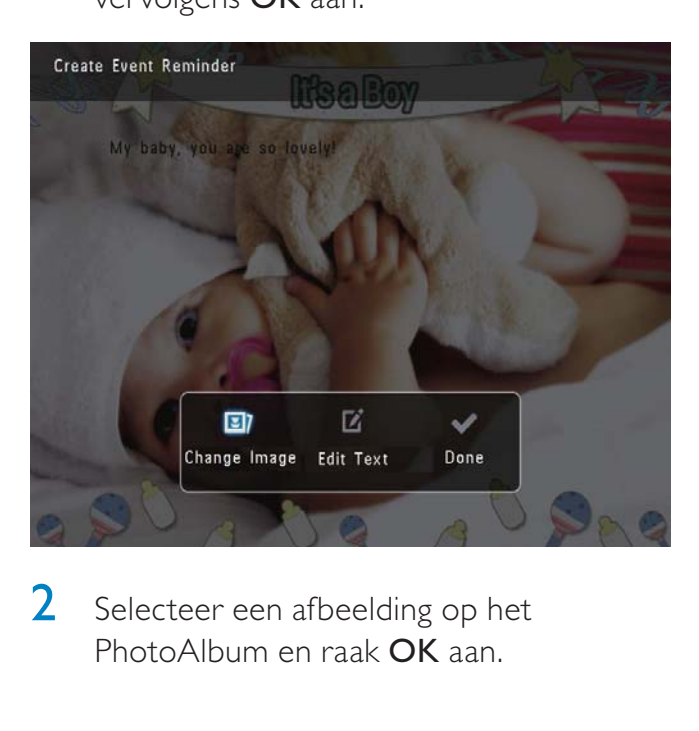

**2** Selecteer een afbeelding op het PhotoAlbum en raak OK aan.

### De tekst van een eventherinnering bewerken:

1 Selecteer [Tekst bewerken] en raak vervolgens OK aan.

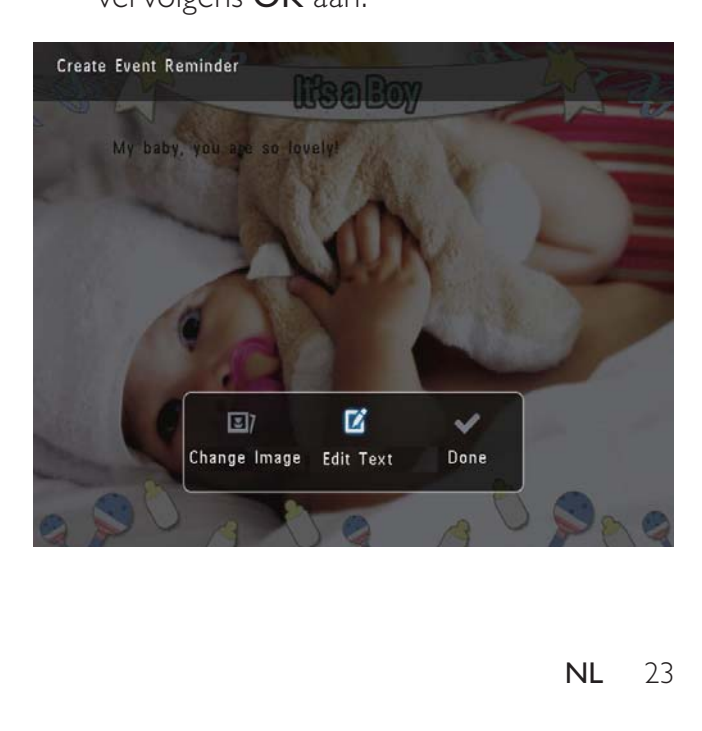

2 Selecteer een sjabloon en raak OK aan. » Het toetsenblok wordt weergegeven.

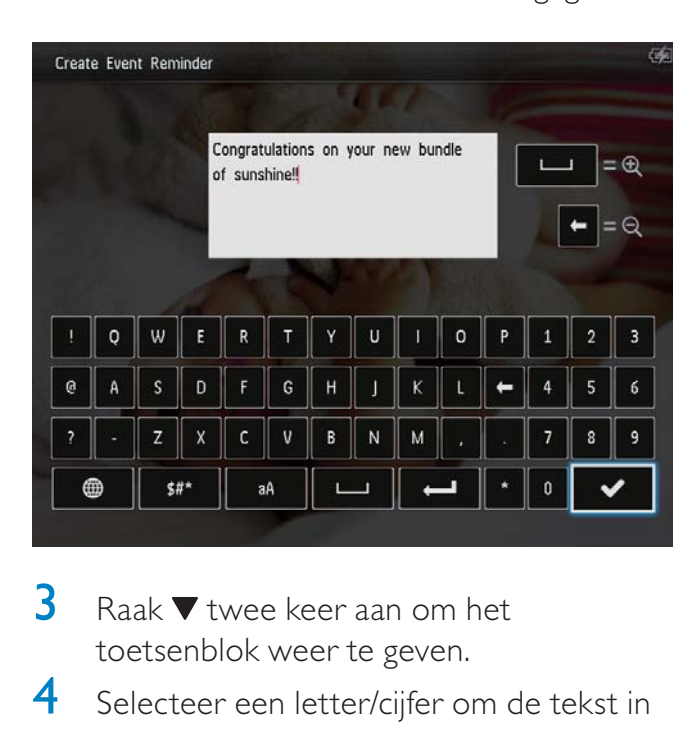

- **3** Raak  $\blacktriangledown$  twee keer aan om het toetsenblok weer te geven.
- 4 Selecteer een letter/cijfer om de tekst in te voeren en raak vervolgens OK aan.
	- Selecteer een invoermethode, zie "Weet wat pictogrammen op het toetsenblok betekenen".
	- Als u wilt wisselen tussen hoofdletters en kleine letters selecteert u aA op het weergegeven toetsenblok en raakt u vervolgens OK aan.
- $5$  Selecteer  $\vee$  en raak OK aan nadat u de tekst hebt ingevoerd.
- 6 Raak  $\triangle$ / $\blacktriangledown$ / $\triangleleft$  aan om de tekst op de gewenste positie te plaatsen en raak vervolgens OK aan.

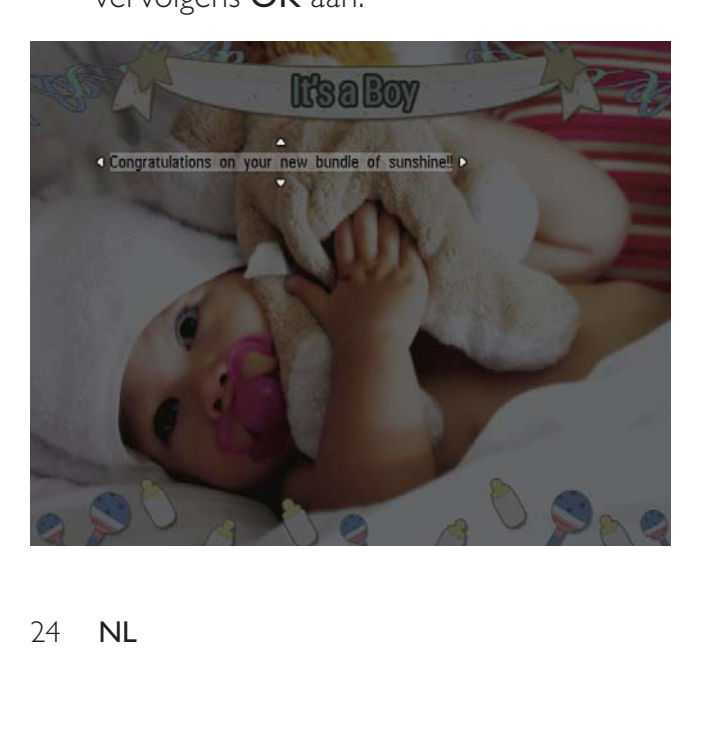

**7** Raak  $\triangle$   $\triangledown$  /  $\triangle$  aan om de kleur en het lettertype van de tekst te selecteren en raak vervolgens OK aan.

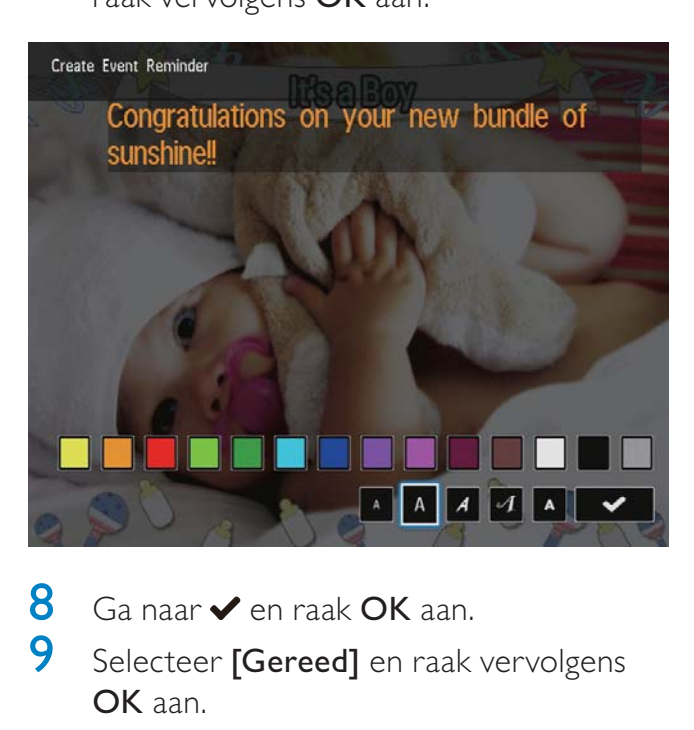

- 8 Ga naar **√** en raak OK aan.<br>9 Selecteer **[Gereed]** en raak
- Selecteer [Gereed] en raak vervolgens OK aan.

## Een eventherinnering weergeven

**1** Selecteer [Herinnering] in het beginscherm en raak OK aan.

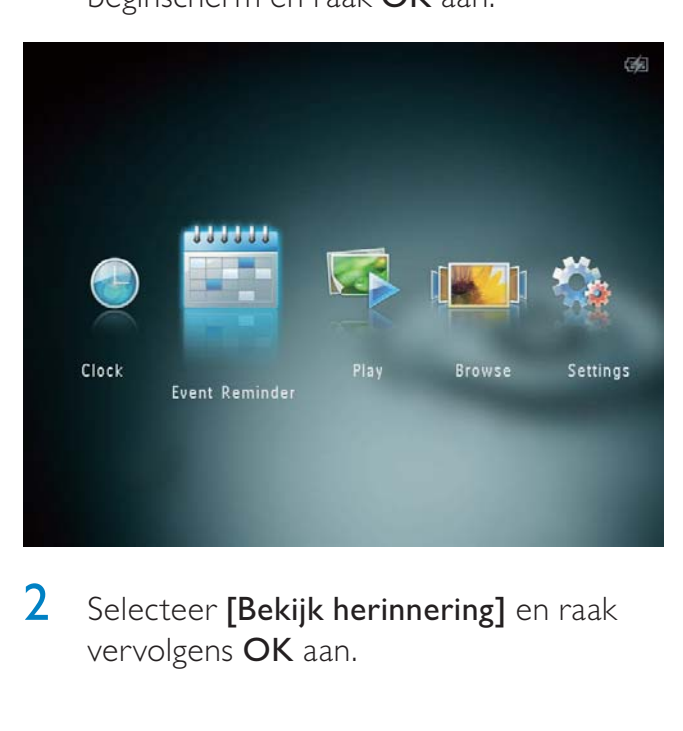

Selecteer [Bekijk herinnering] en raak vervolgens OK aan.

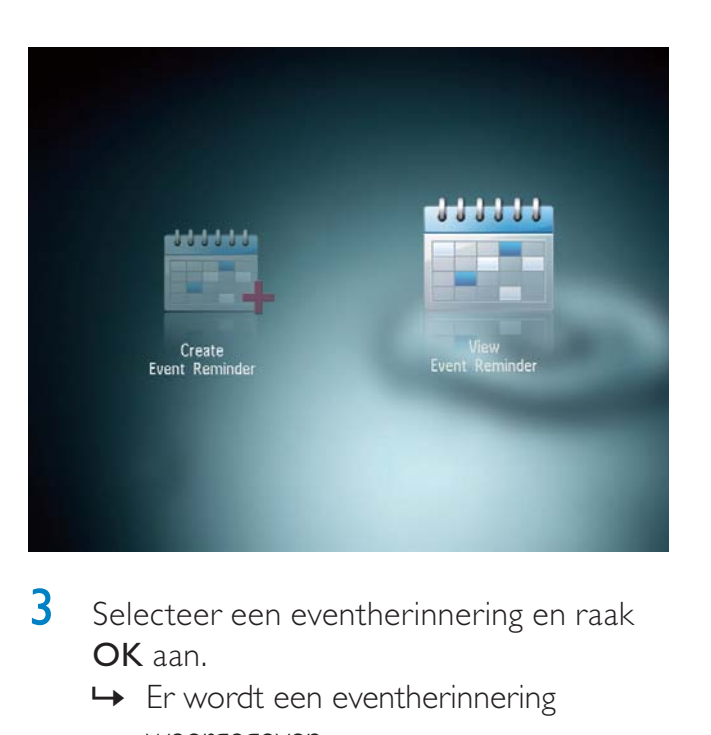

- 3 Selecteer een eventherinnering en raak OK aan.
	- » Er wordt een eventherinnering weergegeven.
- Raak MENU aan en selecteer een van de volgende opties om verder te gaan.

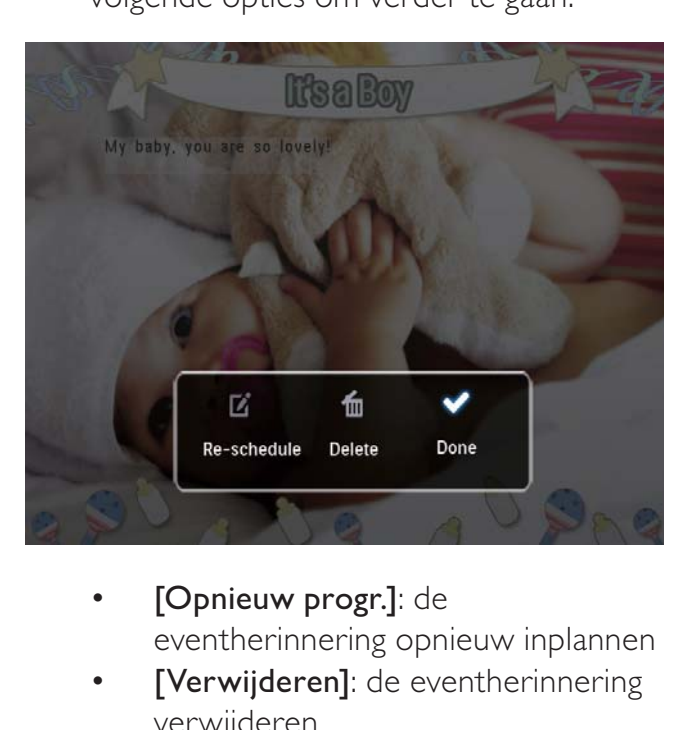

- eventherinnering opnieuw inplannen
- [Verwijderen]: de eventherinnering verwijderen
- Als u terug wilt gaan om de andere eventherinneringen te bekijken, selecteert u [Gereed] en raakt u OK aan.

# 8 Instellingen

# De schermmenutaal selecteren

1 Selecteer [Instellingen] in het beginscherm en raak OK aan.

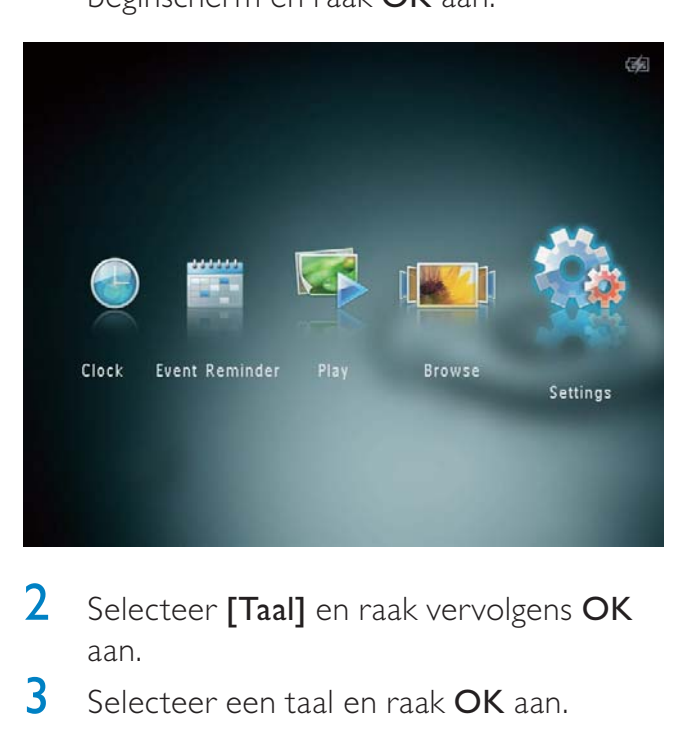

- 2 Selecteer [Taal] en raak vervolgens OK aan.
- 3 Selecteer een taal en raak OK aan.

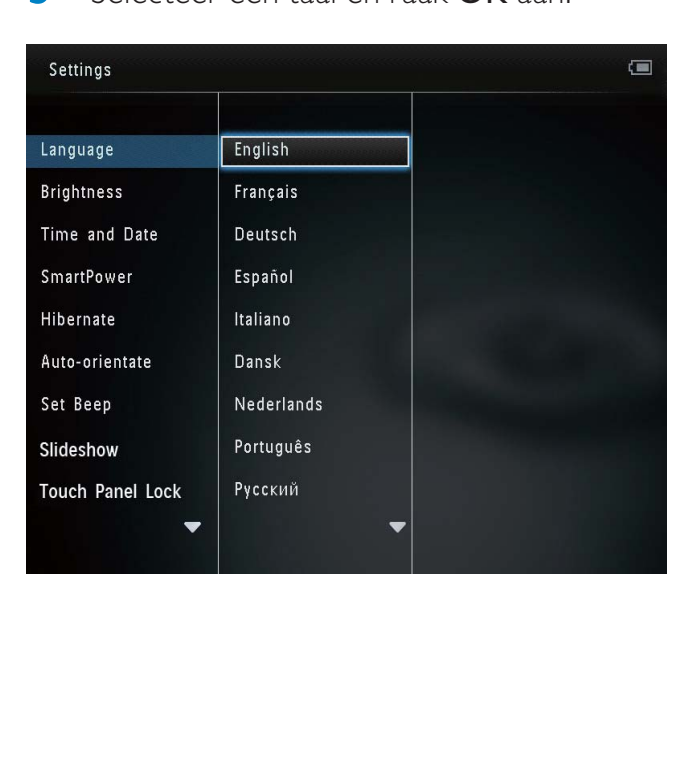

## Helderheid aanpassen

U kunt de helderheid van het PhotoAlbum aanpassen voor een optimale weergave.

1 Selecteer [Instellingen] in het beginscherm en raak OK aan.

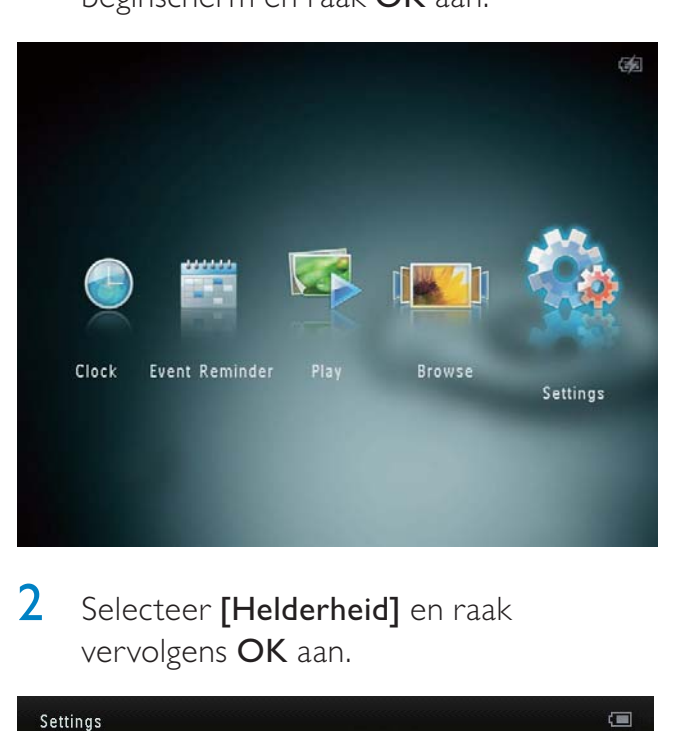

2 Selecteer [Helderheid] en raak vervolgens OK aan.

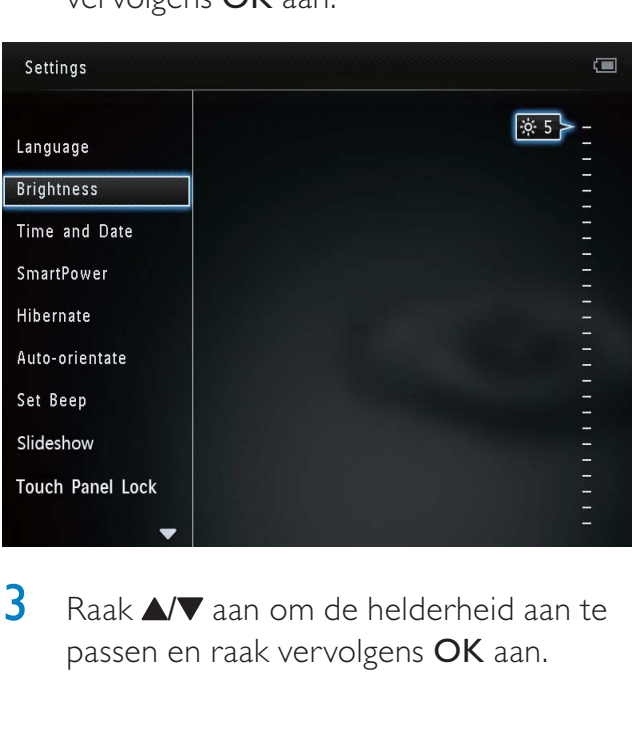

**3** Raak  $\triangle$  **v** aan om de helderheid aan te passen en raak vervolgens OK aan.

# Tijd/datum instellen

**1** Selecteer [Instellingen] in het beginscherm en raak OK aan.

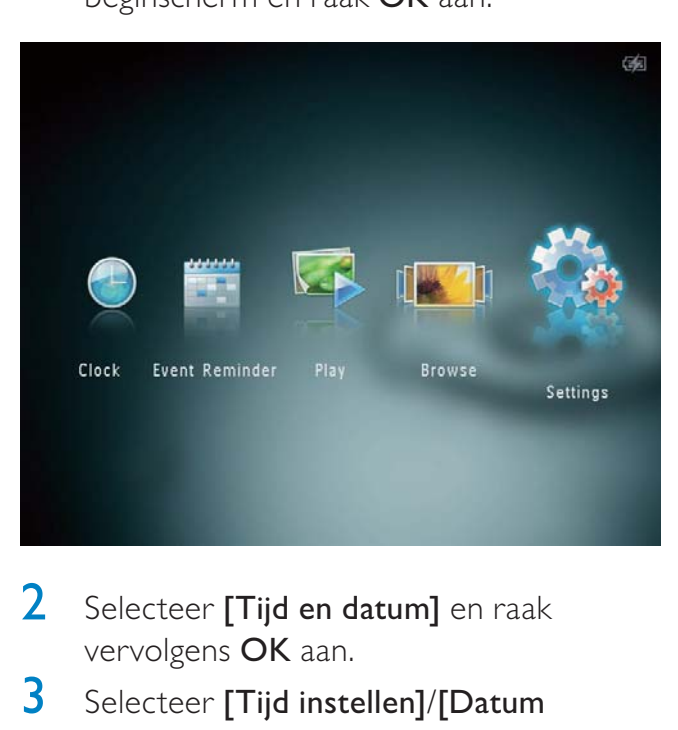

- 2 Selecteer [Tijd en datum] en raak vervolgens OK aan.
- 3 Selecteer [Tijd instellen]/[Datum instellen] en raak vervolgens OK aan.

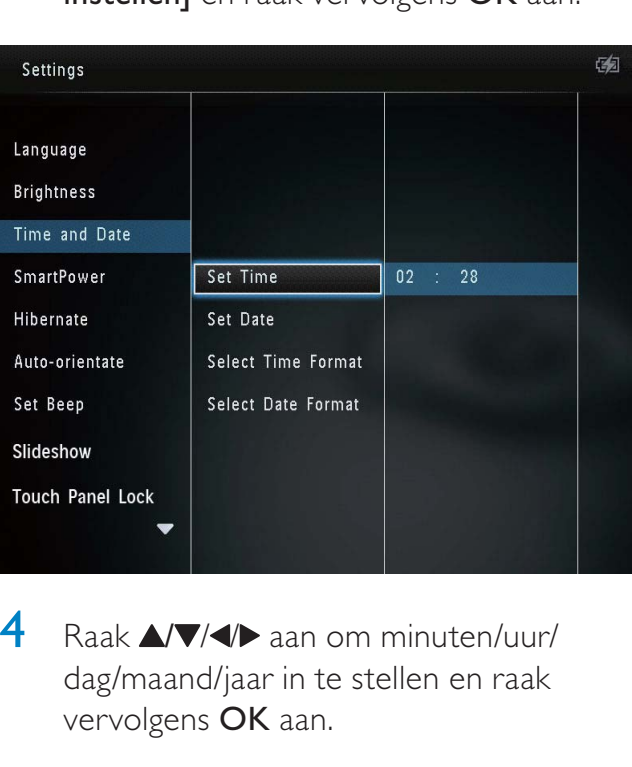

 $\overline{4}$  Raak  $\triangle$  /  $\blacktriangledown$  /  $\blacktriangleleft$  aan om minuten/uur/ dag/maand/jaar in te stellen en raak vervolgens OK aan.

### De datum- en tijdnotatie instellen

1 Selecteer [Instellingen] in het beginscherm en raak OK aan.

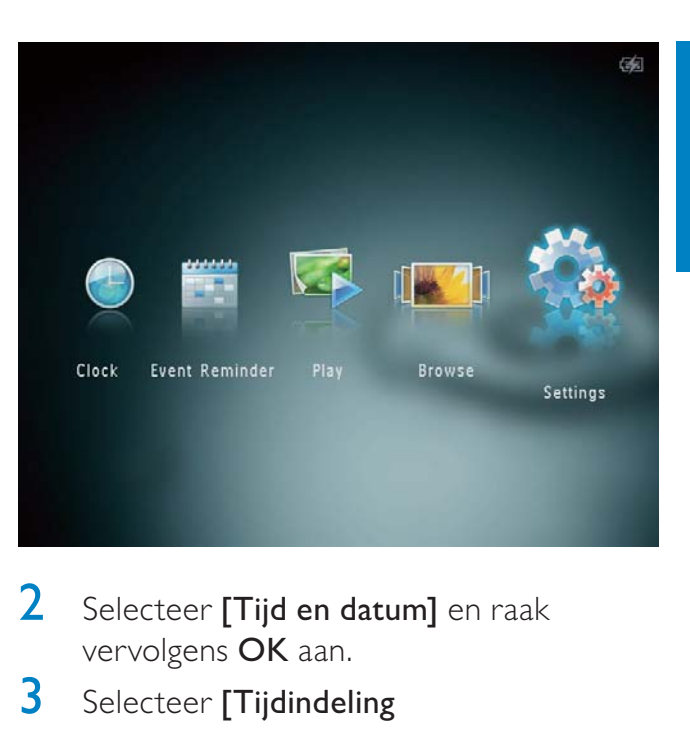

- 2 Selecteer [Tijd en datum] en raak vervolgens OK aan.
- 3 Selecteer [Tijdindeling selecteren]/[Datumindeling] en raak  $vervolgens$  aan.
- **4** Selecteer een indeling en raak  $OK$  aan.

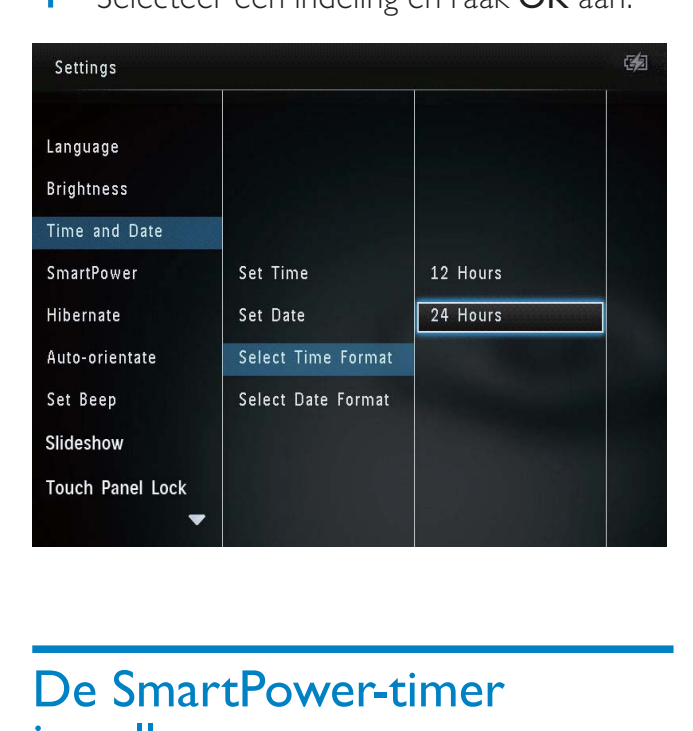

# De SmartPower-timer instellen

Met de SmartPower-timer kunt u de tijd instellen waarop het display van het PhotoAlbum dagelijks automatisch aan of uit gaat. Als het display automatisch wordt uitgeschakeld, schakelt het PhotoAlbum over naar de stand-bymodus (sluimerstand).

## **Opmerking**

- Controleer of u de juiste tijd hebt ingesteld op uw PhotoAlbum.
- Selecteer [Instellingen] in het beginscherm en raak OK aan.

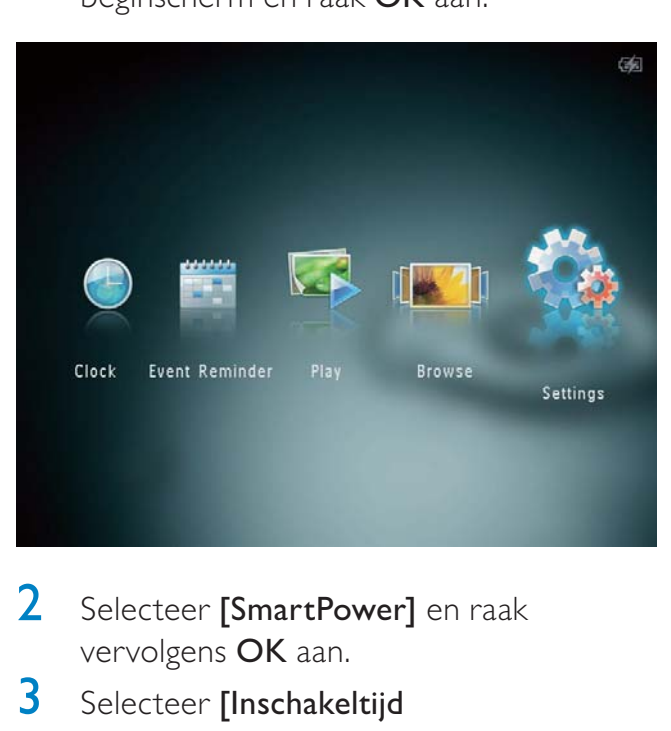

- 2 Selecteer [SmartPower] en raak vervolgens OK aan.
- 3 Selecteer [Inschakeltijd instellen]/[Uitschakeltijd instellen] en raak vervolgens OK aan.
	- Als u de SmartPower-functie wilt uitschakelen, selecteert u [Uit] en raakt u vervolgens OK aan.

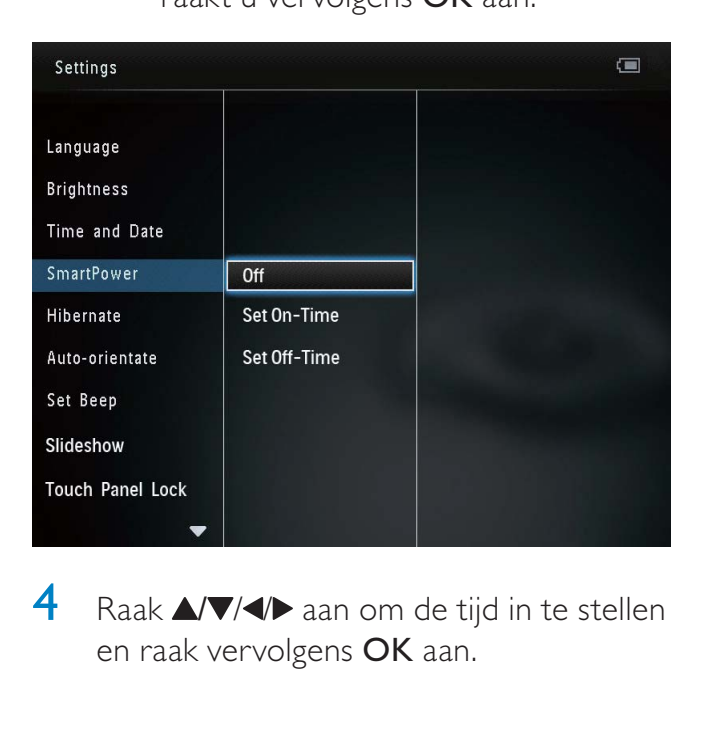

**4** Raak  $\triangle$ / $\triangledown$ / $\triangle$  aan om de tijd in te stellen en raak vervolgens OK aan.

# Tip

- Als het PhotoAlbum in de stand-bymodus (sluimerstand) staat, kunt u op drukken om het PhotoAlbum te activeren.
- Als uw PhotoAlbum van stroom wordt voorzien door de ingebouwde batterij: nadat er lange tijd geen bewerking is uitgevoerd, wordt de helderheid van de achtergrondverlichting verlaagd en schakelt het hele apparaat vervolgens naar de standbymodus.

# Het PhotoAlbum in de sluimerstand zetten

1 Selecteer [Instellingen] in het beginscherm en raak OK aan.

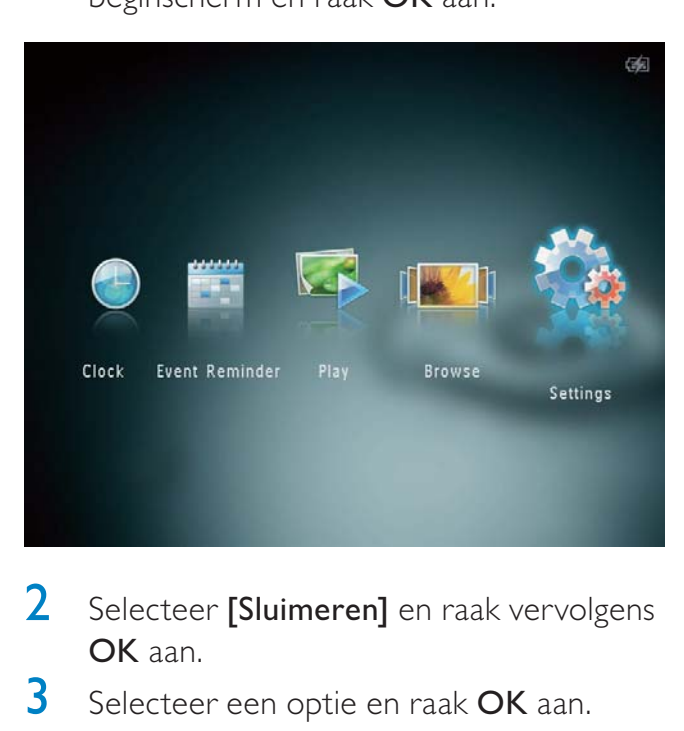

- 2 Selecteer [Sluimeren] en raak vervolgens OK aan.
- 3 Selecteer een optie en raak OK aan.
	- » Na de geselecteerde periode schakelt het PhotoAlbum over naar de sluimerstand.
	- Als u de sluimerstand wilt uitschakelen, selecteert u [Nooit] en raakt u vervolgens OK aan.

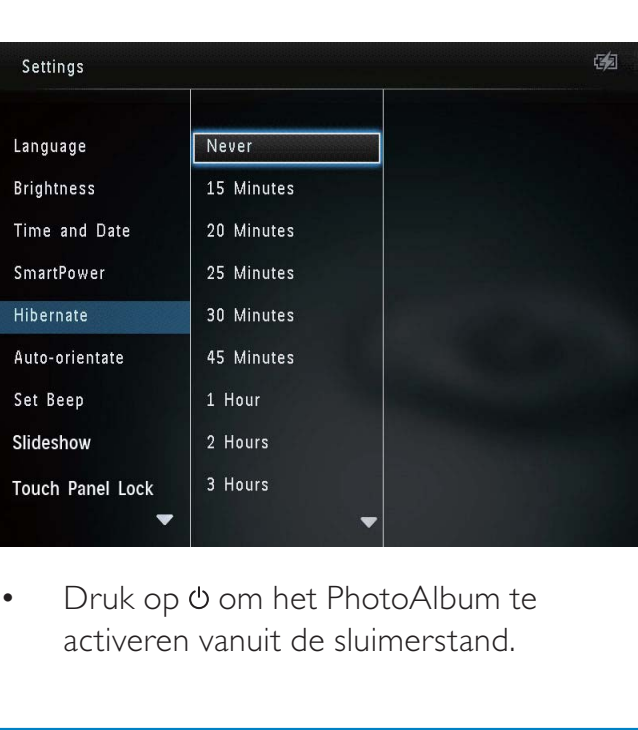

• activeren vanuit de sluimerstand.

## Automatische oriëntatie instellen

Dankzij de functie voor automatische oriëntatie kunt u foto's in de juiste oriëntatie weergeven. Deze wordt bepaald aan de hand van de horizontale/verticale oriëntatie van het PhotoAlbum.

1 Selecteer [Instellingen] in het beginscherm en raak OK aan.

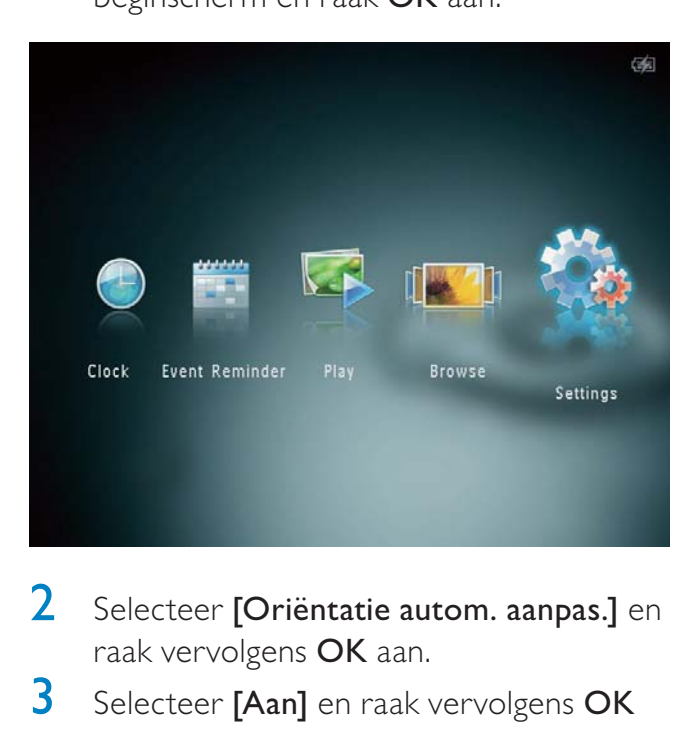

- 2 Selecteer [Oriëntatie autom. aanpas.] en raak vervolgens OK aan.
- 3 Selecteer [Aan] en raak vervolgens OK aan.

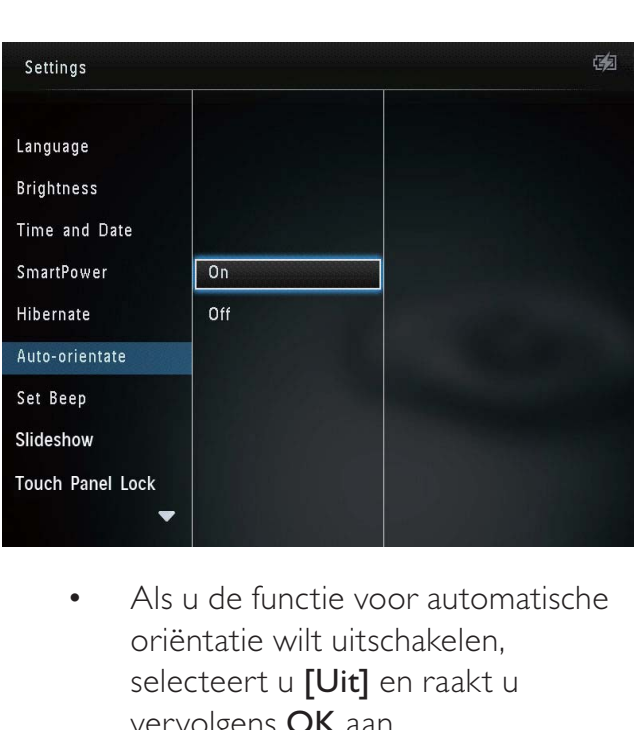

oriëntatie wilt uitschakelen, selecteert u [Uit] en raakt u vervolgens OK aan.

# Knopgeluiden in-/uitschakelen

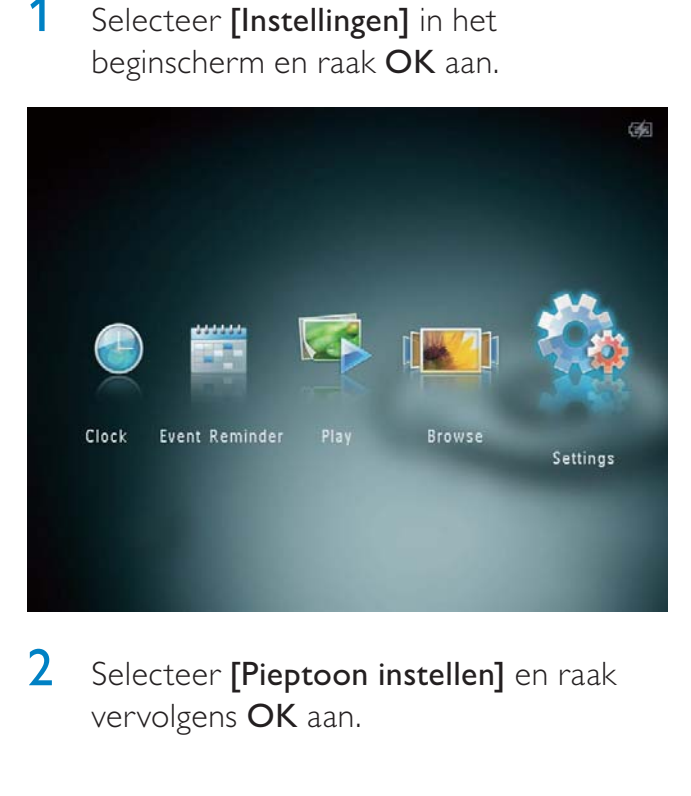

2 Selecteer [Pieptoon instellen] en raak vervolgens OK aan.

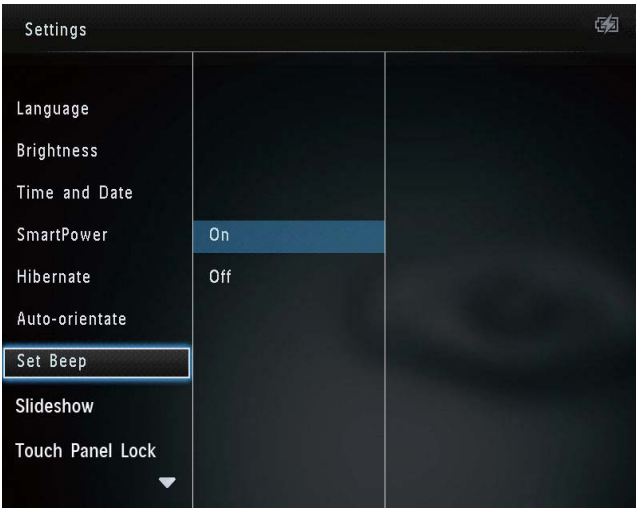

- **3** Selecteer [Aan] om de knopgeluiden in te schakelen.
	- Als u de knopgeluiden wilt uitschakelen, selecteert u [Uit].
- 4 Raak OK aan.

# Instellingen voor diapresentaties

## Interval voor diapresentatie selecteren

1 Selecteer [Instellingen] in het beginscherm en raak OK aan.

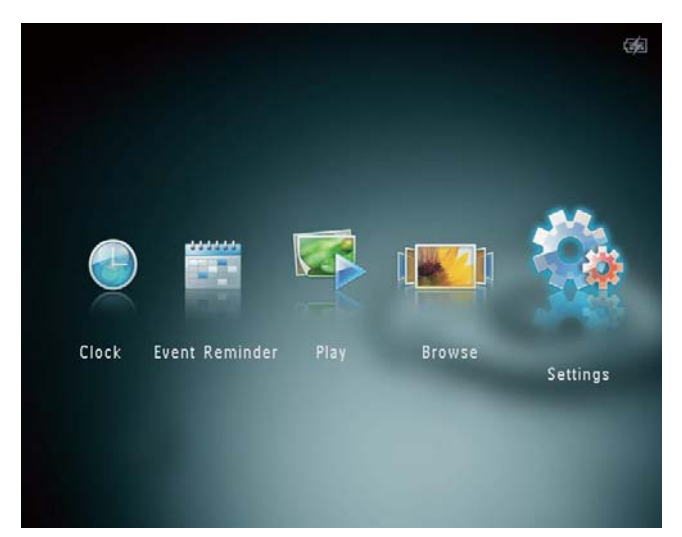

- 2 Selecteer [Diapresentatie] en raak vervolgens OK aan.
- **3** Selecteer [Interval] en raak vervolgens OK aan.

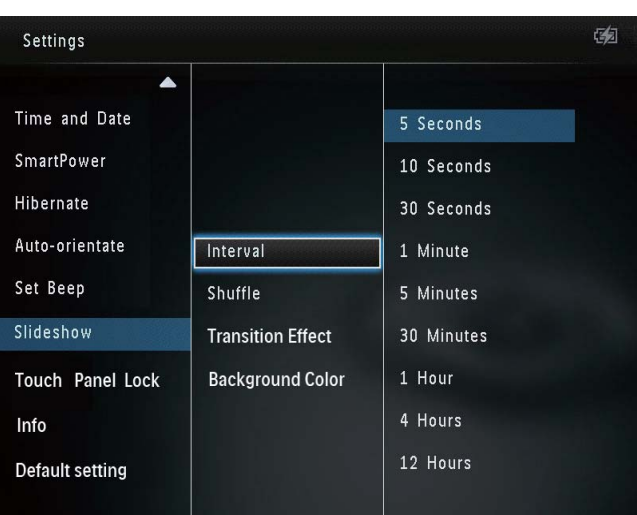

4 Selecteer een interval voor de diapresentatie en raak vervolgens OK aan.

## Diavolgorde selecteren

1 Selecteer [Instellingen] in het beginscherm en raak OK aan.

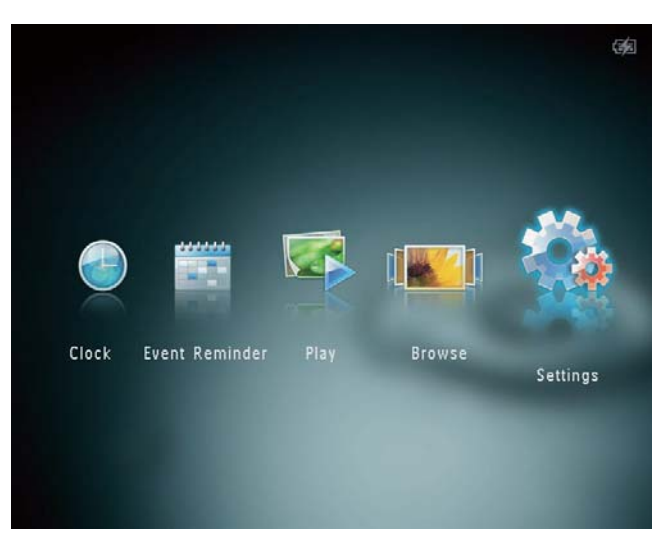

- 2 Selecteer [Diapresentatie] en raak vervolgens OK aan.
- 3 Selecteer [Shuffle] en raak vervolgens OK aan.
- 4 Als u de diapresentatie in willekeurige volgorde wilt weergeven, selecteert u [Aan] en raakt u vervolgens OK aan.
	- Als u de diapresentatie in de standaardvolgorde wilt weergeven, selecteert u [Uit] en raakt u vervolgens OKaan.

## Een overgangseffect selecteren

1 Selecteer [Instellingen] in het beginscherm en raak OK aan.

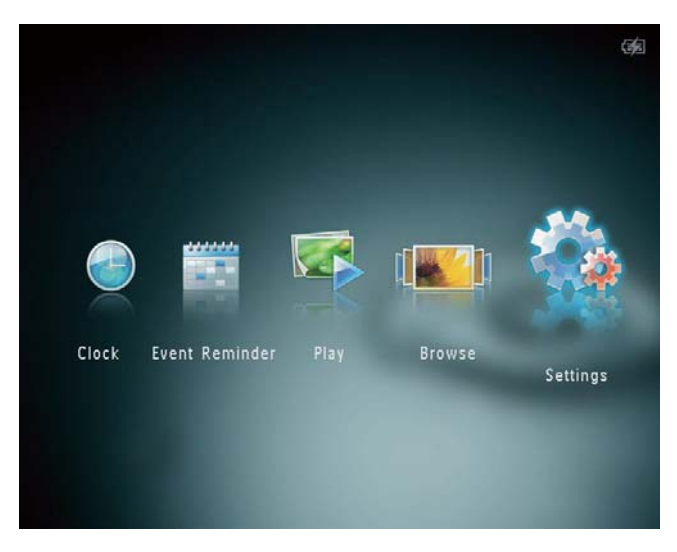

- 2 Selecteer [Diapresentatie] en raak vervolgens OK aan.
- **3** Selecteer **[Overgangseffect]** en raak vervolgens OK aan.

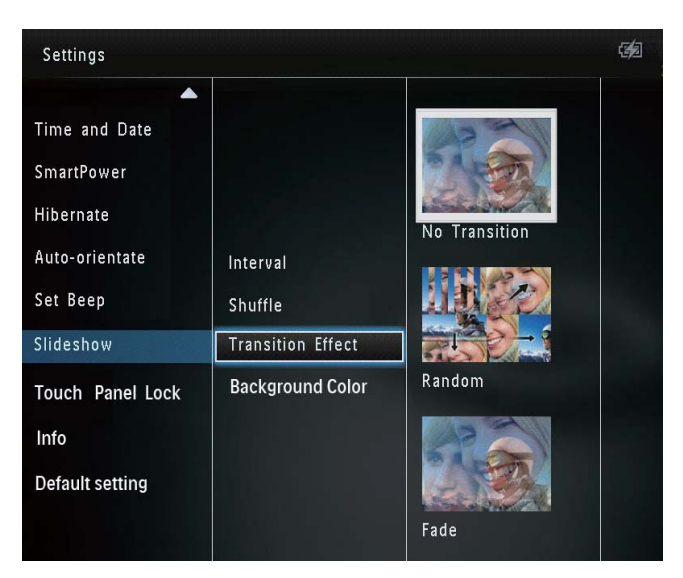

4 Selecteer een overgangseffect en raak vervolgens OK aan.

## Achtergrondkleur selecteren

U kunt een randkleur voor de achtergrond selecteren voor foto's die kleiner zijn dan het display van het PhotoAlbum.

1 Selecteer [Instellingen] in het beginscherm en raak OK aan.

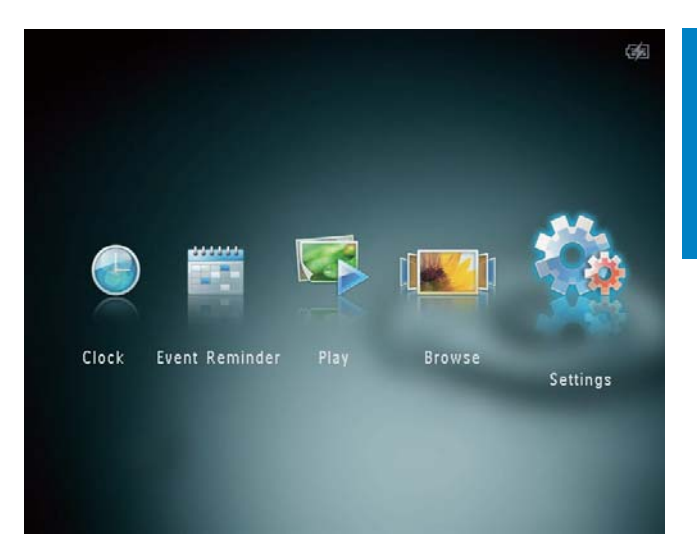

- 2 Selecteer [Diapresentatie] en raak vervolgens OK aan.
- 3 Selecteer [Achtergrondkleur] en raak vervolgens OK aan.
- 4 Selecteer [RadiantColor]/een achtergrondkleur/[Automatisch aanpassen] en raak vervolgens OK aan.

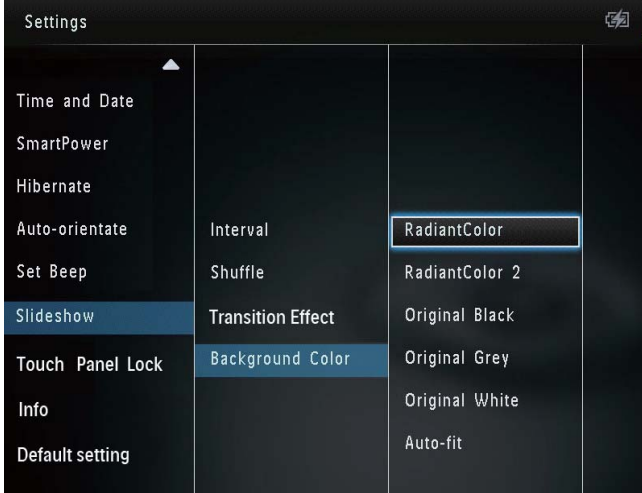

» Als u [RadiantColor] selecteert, vult het PhotoAlbum bij foto's die kleiner zijn dan het volledige scherm de rest van het scherm met de randkleuren van de foto's. Op deze manier wordt het scherm gevuld zonder zwarte balken of een vervormde beeldverhouding.

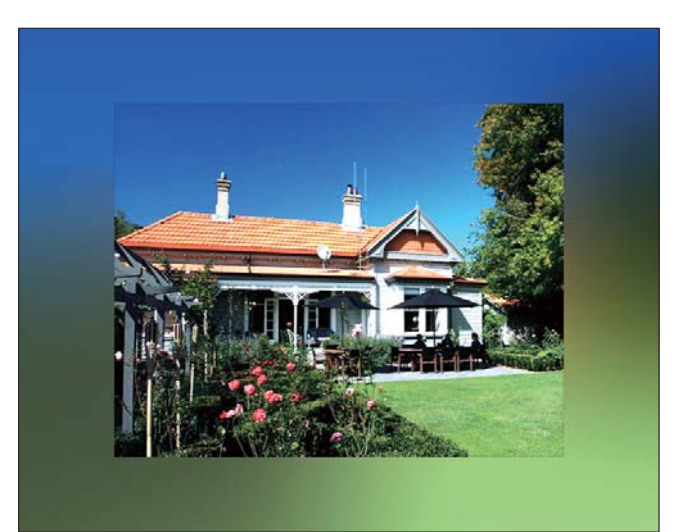

» Als u een achtergrondkleur selecteert, wordt op het PhotoAlbum een foto weergegeven met een achtergrondkleur.

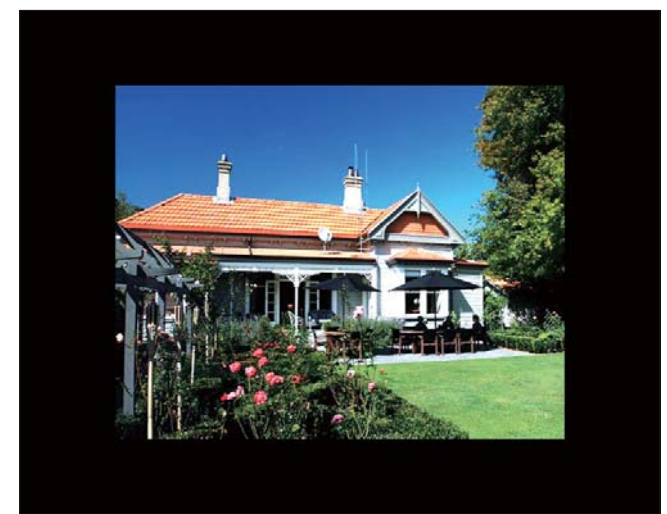

» Als u [Automatisch aanpassen] selecteert, wordt de foto op het PhotoAlbum uitgerekt en wordt het scherm gevuld met een vervormd beeld.

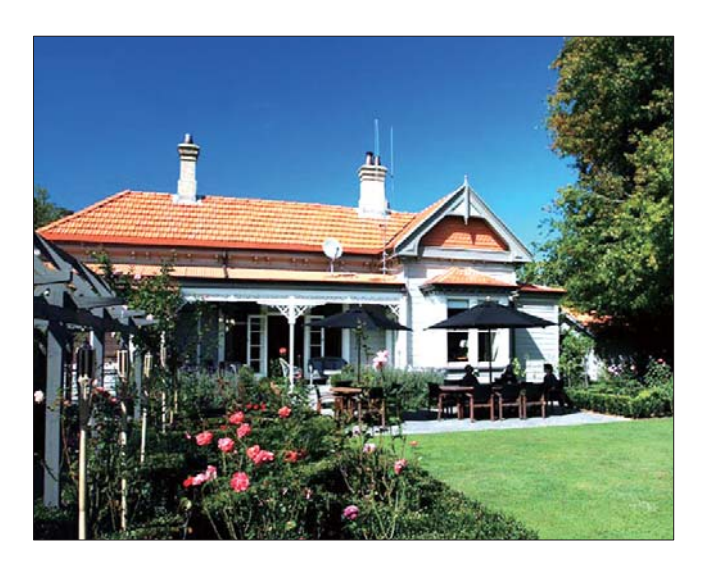

# Het aanraakpaneel ontgrendelen

1 Selecteer [Instellingen] in het beginscherm en raak OK aan.

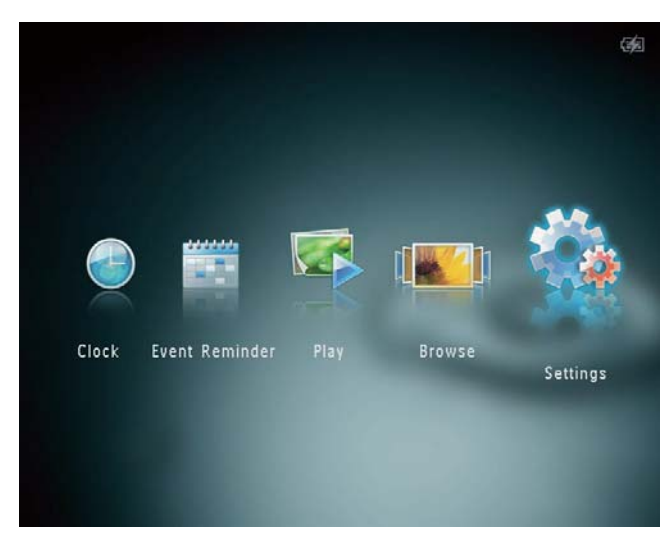

2 Selecteer [Vergr. aanraakscherm] en raak vervolgens OK aan.

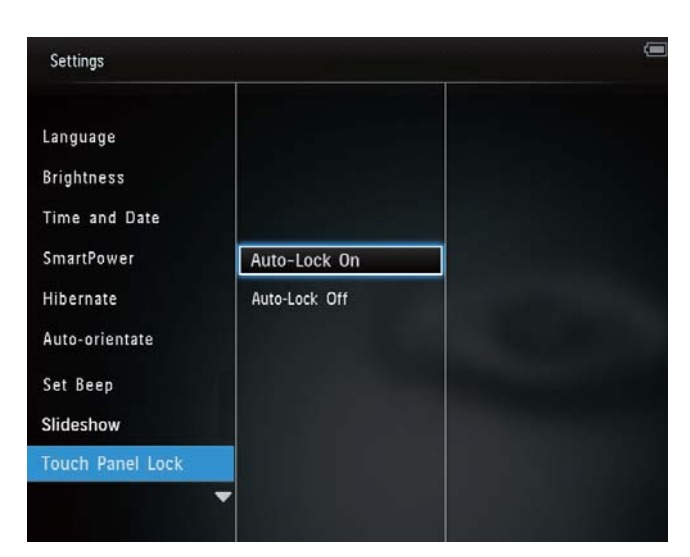

- 3 Selecteer [Autom. vergr. inschakelen] om de vergrendeling in te schakelen en raak vervolgens OK aan.
	- » Als er circa 10 seconden geen knop wordt aangeraakt, wordt het aanraakpaneel automatisch vergrendeld en worden de LED-lampjes op het aanraakpaneel uitgeschakeld.
	- Selecteer [Autom. vergr. uitschakelen] om de vergrendeling uit te schakelen.

#### Het vergrendelde aanraakpaneel activeren:

- 1 Raak een willekeurige knop aan. » De LED-lampjes worden ingeschakeld.
- 2 Schuif de schuifregelaar links/rechts snel van links naar rechts om het aanraakpaneel te ontgrendelen.

# Informatie over het PhotoAlbum weergeven

U kunt het volgende weergeven: de modelnaam, de firmwareversie van het PhotoAlbum en de geheugenstatus van het PhotoAlbum en de andere opslagmedia die op het PhotoAlbum zijn aangesloten.

1 Selecteer [Instellingen] in het beginscherm en raak OK aan.

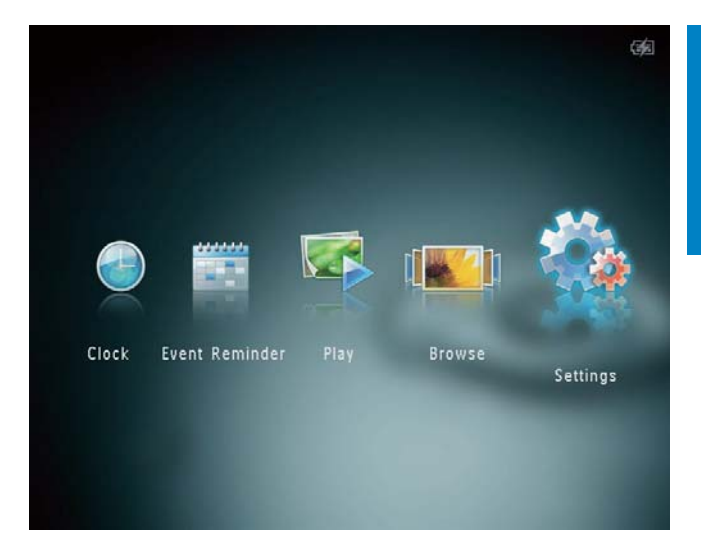

## 2 Selecteer [Info].

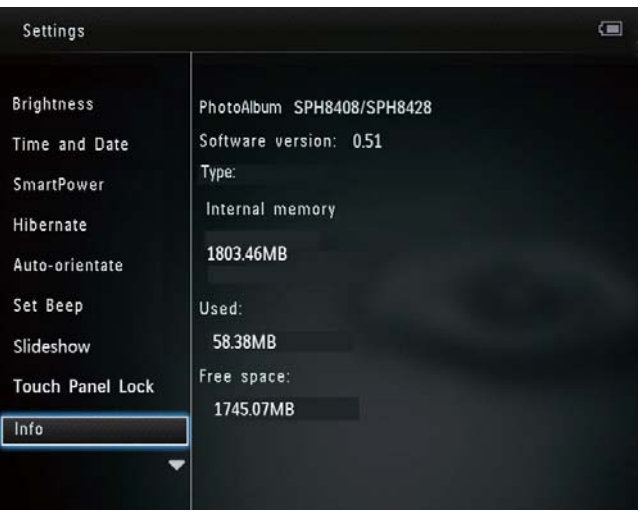

» De informatie over het PhotoAlbum wordt weergegeven op het scherm.

# Alle fabrieksinstellingen herstellen

1 Selecteer [Instellingen] in het beginscherm en raak OK aan.

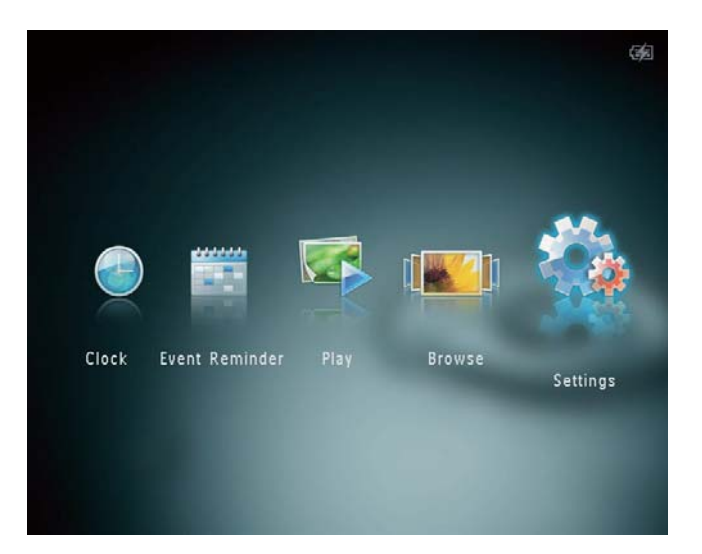

- 2 Selecteer [Standaardinstelling] en raak vervolgens OK aan.
	- » Er wordt een bevestiging weergegeven.
- 3 Selecteer [Ja] en raak vervolgens OK aan. » Alle instellingen van het PhotoAlbum zijn teruggezet naar de fabrieksstandaard.
- Om de bewerking te annuleren, selecteert u [Nee] en raakt u vervolgens OK aan.

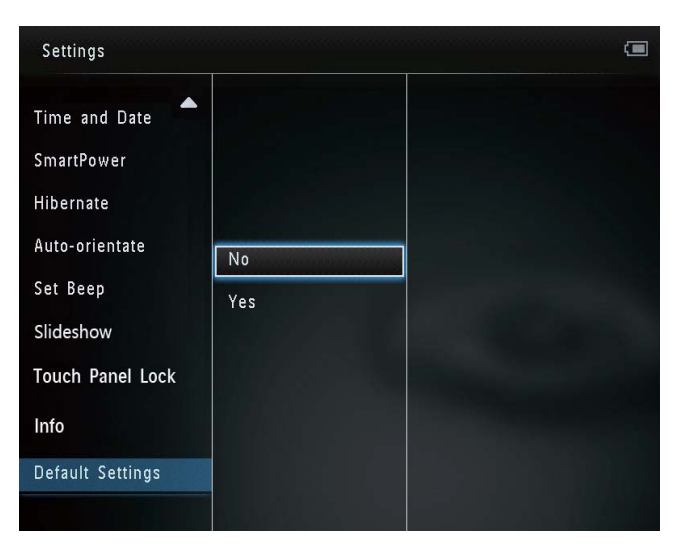

# 9 Het PhotoAlbum upgraden

#### Let op

• Schakel het PhotoAlbum niet uit tijdens de software-upgrade.

Als er een sofware-update beschikbaar is, kunt u de nieuwste software downloaden via www.philips.com/support en uw PhotoAlbum upgraden. Eerdere software is niet online beschikbaar.

- 1 Ga naar www.philips.com/support.<br>2 Zoek uw PhotoAlbum en ga naar h
- 2 Zoek uw PhotoAlbum en ga naar het softwaregedeelte.
- **3** Download de nieuwste software op de hoofddirectory van een SD-kaart.
- 4 Plaats de SD-kaart in het PhotoAlbum.
- 5 Schakel het PhotoAlbum in. » Er wordt een bevestiging weergegeven.
- **6** Selecteer [Ja] en raak OK aan om te bevestigen.
	- » Wanneer de upgrade is voltooid, wordt het PhotoAlbum opnieuw opgestart.

# 10 Productinformatie

### **Opmerking**

• Productinformatie kan zonder voorafgaande kennisgeving worden gewijzigd.

#### Beeld/display

- Kijkhoek: @C/R > 10, 130º (H)/110º (V)
- Levensduur, tot 50% helderheid: 20000uur
- Beeldverhouding: 4:3
- Vensterresolutie: 800 × 600
- Helderheid (typisch): 200 cd/m<sup>2</sup>
- Contrastverhouding (typisch): 400:1
- Ondersteunde foto-indeling:
	- JPEG-foto (resolutie van maximaal  $8000 \times 8000$  pixels)
	- Progressieve JPEG-foto (tot 1024 x 768 pixels)

#### **Opslagmedia**

- Interne geheugencapaciteit:
	- 2 GB, voor maximaal 2000 highdefinition foto's
- Geheugenkaarttypen:
	- Secure Digital (SD)
	- Secure Digital High Capacity (SDHC)
	- Multimedia Card (MMC)
	- Multimedia Plus Card (MMC+)
	- $\times$ D-kaart  $(\times$ D)
	- Memory Stick (MS)
	- Memory Stick Pro (MS Pro)

#### **Connectiviteit**

USB 2.0 Slave

#### Afmetingen en gewicht

- Afmetingen exclusief basisstation ( $b \times h \times h$ d):  $220 \times 179 \times 20,6$  mm
- Afmetingen inclusief basisstation ( $b \times h \times h$ d):  $220 \times 188 \times 100$  mm
- Gewicht (zonder basisstation): 0,514 kg

#### Vermogen

- Ondersteunde voeding:
	- Ingebouwde batterij
	- Netspanning
- Efficiëntieniveau: V
- Gemiddeld verbruik:
	- Voor fotodiapresentatie: 5 W
	- Voor diapresentatie tijdens het opladen: 7 W
- Ingebouwde batterij:
	- Specificaties: oplaadbare Li-Polymer 7,4 V
	- Capaciteit: 600 mAh
	- Levensduur: 1 uur
	- Oplaadtijd: 2,5 uur
- Netspanningsadapter:
	- Fabrikant: Philips Consumer Lifestyle International B.V.
	- Modelnummer: DSA-9PFB-09 Fxx  $(xx = EU, UK, AU, CN)$
	- Invoer: 100 240 V,~ 50/60 Hz
	- Uitvoer:  $9 \vee = 1 A$

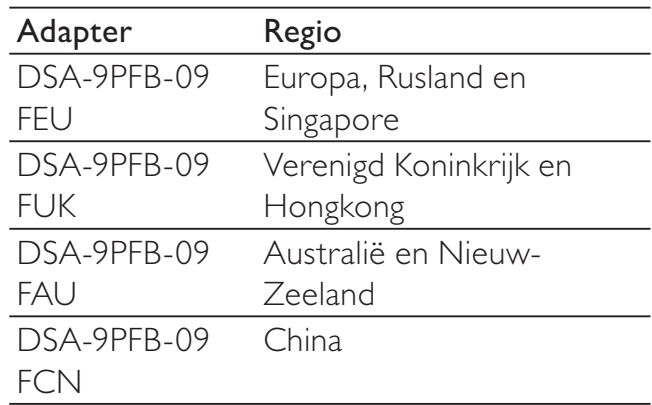

#### **Accessoires**

- Netspanningsadapter
- Oplaadstation
- CD-ROM met digitale gebruikershandleiding
- Snelstartgids

### Extra functies

- Kaartlezer: ingebouwd
- Ondersteunde foto-indeling:
	- JPEG-foto (resolutie van maximaal  $8000 \times 8000$  pixels)
	- Progressieve JPEG-foto (alleen resolutie van 1024 x 768 pixels)
- Ondersteunde plaatsing: automatische foto-oriëntatie
- Knoppen en bediening: aanraakpaneel, aan-uitknop
- Afspeelmodus: diapresentatie, carrouselweergave, albumweergave
- Albumbeheer: maken, kopiëren, verplaatsen, verwijderen, toevoegen aan album favorieten
- Fotobeheer: kopiëren, verplaatsen, verwijderen, roteren, toevoegen aan album favorieten, kleurtint
- Klok: klok, kalender, datum en tijd instellen
- Eventherinnering: eventherinnering maken, eventherinnering weergeven
- Instellingen diapresentatie: overgangseffect, achtergrondkleur, interval, willekeurige volgorde, kleurtint
- Kleurtint: zwart-wit, sepia, andere kleuren
- Schermachtergrond: zwart, wit, grijs, automatisch aanpassen, RadiantColor
- Instellingen: taal, helderheid, tijd en datum, SmartPower, sluimeren, automatische oriëntatie, pieptoon (knopgeluiden), diapresentatie, informatie over het PhotoAlbum, standaardinstellingen van het PhotoAlbum resetten
- Systeemstatus: modelnaam, softwareversie, geheugenomvang
- Plug & Play-compatibiliteit: Windows Vista/XP/7, Mac OS X 10.4/10.5/10.6
- Goedkeuringen volgens regelgevingen: BSMI, C-Tick, CCC, CE, GOST, PSB
- Overige extra functies: compatibel met Kensington-slot
- Schermtalen: Engels, Frans, Duits, Spaans, Italiaans, Deens, Nederlands, Portugees, Russisch, Vereenvoudigd Chinees, Traditioneel Chinees

# 11 Veelgestelde vragen

#### Heeft het LCD-scherm aanraakmogelijkheden?

Het LCD-scherm heeft geen aanraakmogelijkheden. Nadat u het PhotoAlbum hebt ingeschakeld, kunt u het PhotoAlbum bedienen via het aanraakpaneel.

#### Kan ik het PhotoAlbum gebruiken om foto's op een geheugenkaart te verwijderen?

Ja, er wordt ondersteuning geboden om foto's op een extern medium, zoals een geheugenkaart, te verwijderen. Zorg ervoor dat u de verwijderfunctie inschakelt voor geheugenkaarten die beschikbaar zijn op het PhotoAlbum.

#### Waarom worden sommige foto's niet weergegeven op mijn PhotoAlbum?

- Het PhotoAlbum geeft alleen JPEG-foto's (maximale resolutie:  $8000 \times 8000$  pixels) and progressieve JPEG-foto's (tot 1024 x 768 pixels) weer.
- Controleer of deze foto's niet zijn beschadigd.

#### Waarom wordt het PhotoAlbum niet automatisch uitgeschakeld wanneer ik die functie instel?

Controleer of u de huidige tijd, uitschakeltijd en inschakeltijd goed hebt ingesteld. Het PhotoAlbum wordt automatisch uitgeschakeld zodra de tijd wordt weergegeven die is ingesteld voor automatische uitschakeling. Als de tijd voor de huidige dag al is verlopen, wordt de status voor de uitschakeltijd ingeschakeld op de opgegeven tijd vanaf de volgende dag.

## Kan ik het geheugen vergroten om meer foto's op het PhotoAlbum op te slaan?

Nee. Het interne geheugen van het PhotoAlbum is vastgelegd en kan niet worden uitgebreid. U kunt echter wel wisselen tussen verschillende foto's door verschillende opslagmedia te gebruiken op het PhotoAlbum.

### Het PhotoAlbum is ingeschakeld, maar het reageert niet meer. Wat kan ik doen?

Controleer of het PhotoAlbum is ingeschakeld. Druk vervolgens met een pen de RESETknop op de achterzijde in om het systeem te herstellen.

# 12 Verklarende woordenlijst

## B

#### Beeldverhouding

Beeldverhouding verwijst naar de verhouding tussen de lengte en breedte van een TVscherm. Het formaat van een standaard-TV is 4:3, en bij een High Definition- of breedbeeld-TV is het 16:9. Met het formaat "Letter Box" ziet u een breder beeld dan op een standaard 4:3-scherm, met zwarte balken onder en boven het beeld.

## J JPEG

Het algemene formaat voor foto's. Een systeem voor het comprimeren van foto's dat is ontwikkeld door de Joint Photographic Expert Group. De bestanden worden door de compressie aanzienlijk kleiner zonder merkbaar verlies van kwaliteit. Bestanden zijn te herkennen aan de extensie ".jpg" of ".jpeg".

# K

### Kbps

Kilobits per seconde. Een systeem voor meting van digitale gegevens dat vaak wordt gebruikt met hoog gecomprimeerde formaten zoals AAC, DAB, MP3 etc. Hoe hoger het cijfer, hoe beter de kwaliteit meestal is.

### Kensington-slot

Een Kensington-beveiligingsslot (ook wel een K-Slot of Kensington-slot). Onderdeel van een antidiefstalsysteem. Het is een klein, met metaal versterkt gat op bijna alle kleine of draagbare computers en elektronische apparatuur, met name op de duurdere en/ of relatief lichte apparaten zoals laptops, computermonitors, desktopcomputers, gameconsoles en videoprojectors. Het wordt gebruikt om een slot- en kabelmechanisme te bevestigen, met name die van Kensington.

# M

### Memory Stick

Memory Stick. Een flashgeheugenkaart voor digitale opslag op camera's, camcorders en andere handheld-apparaten.

### MMC-kaart

Multimedia-kaart. Een flashgeheugenkaart voor opslag op mobiele telefoons, PDA's en andere handheld-apparaten. De kaart gebruikt flashgeheugen voor toepassingen voor lezen/ schrijven of ROM-chips (ROM-MMC) voor statische informatie. Dit laatste wordt veel gebruikt voor het toevoegen van toepassingen aan een Palm PDA.

### Motion JPEG

Motion JPEG (M-JPEG) is een informele naam voor multimedia-indelingen waarbij ieder videoframe of geïnterlinieerd veld van een serie digitale beelden afzonderlijk als JPEGafbeelding wordt gecomprimeerd. Dit wordt vaak gebruikt in mobiele apparaten zoals digitale camera's.

### MP3

Een bestandsindeling met een comprimeersysteem voor geluidsdata. MP3 is de afkorting voor Motion Picture Experts Group 1 (of MPEG-1) Audio Layer 3. Met MP3-formaat kan één CD-R of CD-RW ongeveer 10 keer meer gegevens opslaan dan een gewone CD.

S

### SD-kaart

Secure Digital-geheugenkaart. Een flashgeheugenkaart voor opslag op digitale camera's, mobiele telefoons en PDA's. SD-kaarten gebruiken dezelfde afmeting, 32 x 24 mm, als de MultiMediaCard (MMC), maar is iets dikker (2,1 mm vs. 1,4 mm). SDkaartlezers accepteren beide formaten. Er zijn kaarten tot 4 GB beschikbaar.

# T

#### **Thumbnail**

Een thumbnail is een verkleinde versie van een beeld die wordt gebruikt om een item gemakkelijker te herkennen. Thumbnails spelen dezelfde rol voor afbeeldingen als normale normaltekstindex voor woorden.

# X

#### xD-kaart

EXtreme Digital Picture-kaart. Een flashgeheugenkaart voor digitale camera's.

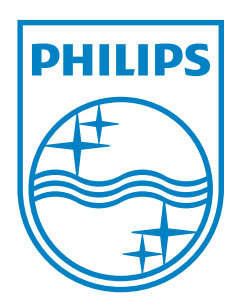

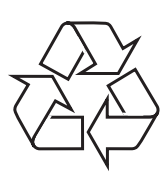

© 2011 Koninklijke Philips Electronics N.V. All rights reserved. UM\_V3.0